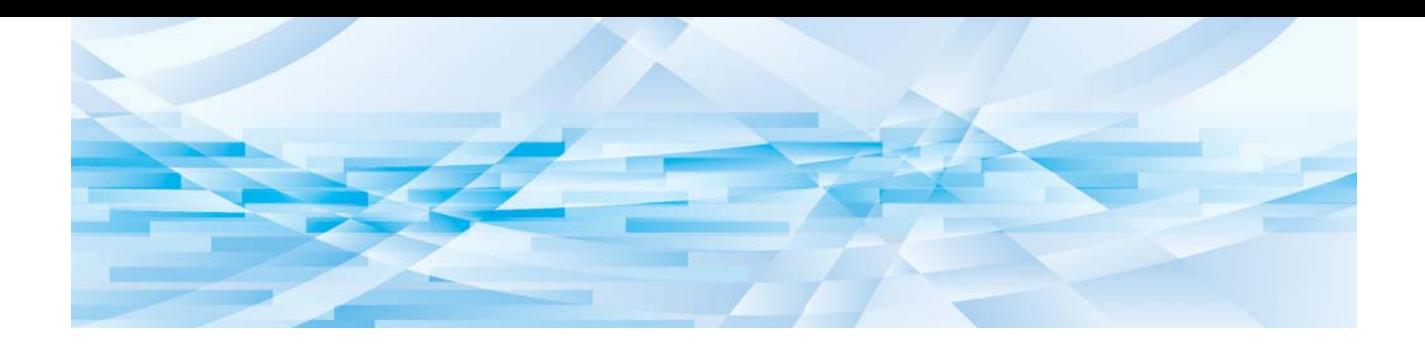

# **محرر RISO**

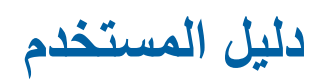

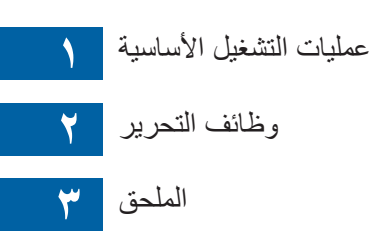

## مقدمة

<span id="page-2-0"></span>إن Editor RISO( محرر RISO )يتيح لك استخدام العديد من خيارات التحرير على اللوحة اللمسية لألصول التي تم استظهار ها بواسطة الطابعة أو بيانات الأصل المخزنة في الطابعة. يتناول هذا الدليل كيفية تشغيل Editor RISO( محرر RISO). ٍ اقرأ دليل المستخدم هذا بشكل كامل قبل استخدام Editor RISO( محرر RISO). كذلك، قم بقراءته كلما كان ذلك ضروريًا في حالة وجود أمرٍ ما غير واضح أثناء استخدام RISO Editor (محرر RISO). نأمل أن تستمر في استخدام هذا الدليل جنبًا إلى جنب مع RISO Editor (محرر RISO).

#### n **وصف المحتويات الموجودة في هذا الدليل**

- ٍ يحظر بشكل قطعي إعادة نسخ جميع محتويات هذا الدليل أو جزء منه دون الحصول على إذن من .RISO KAGAKU CORPORATION
	- تخضع محتويات هذا الدليل للتغيير في المستقبل دون إشعار مسبق بهدف تحسين المنتج.
- يرجى مالحظة أننا ال نتحمل أية مسؤولية تجاه التأثير الناتج عن استخدام هذا الدليل والعملية التشغيلية الخاصة في Editor RISO( محرر RISO).

#### n **العالمات التجارية**

 و هي عالمات تجارية أو عالمات تجارية مسجلة لصالح CORPORATION KAGAKU RISO في الو لإيات المتحدة والدول الأخرى.

© Copyright 2016 RISO KAGAKU CORPORATION

# **حول دليل المستخدم**

## **حول الرموز**

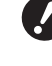

<span id="page-3-0"></span>ٍ المسائل الهامة التي تتطلب اهتمام على نحو خاص. اقرأ بعناية واتبع التعليمات.

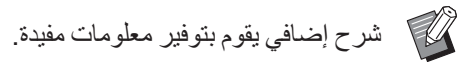

A تشير إلى الصفحات المرجعية.

# **حول الشاشات والرسوم التوضيحية**

قد تختلف الشاشات والرسوم التوضيحية المقدمة في هذا الدليل وذلك تبعًا لعوامل بيئة الاستخدام مثل الموديل وظروف التوصيل للقطع االختيارية.

# المحتويات<br>المحتويات

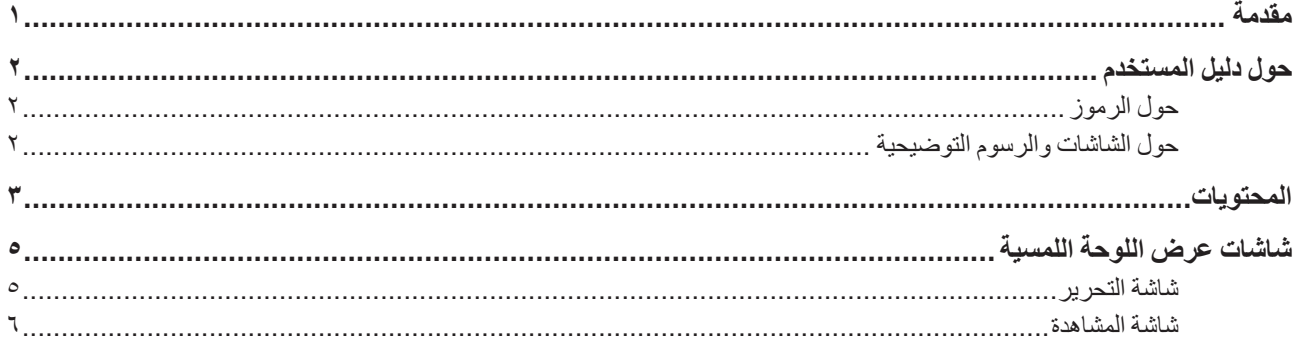

# الفصل ا عمليات التشغيل الأساسية

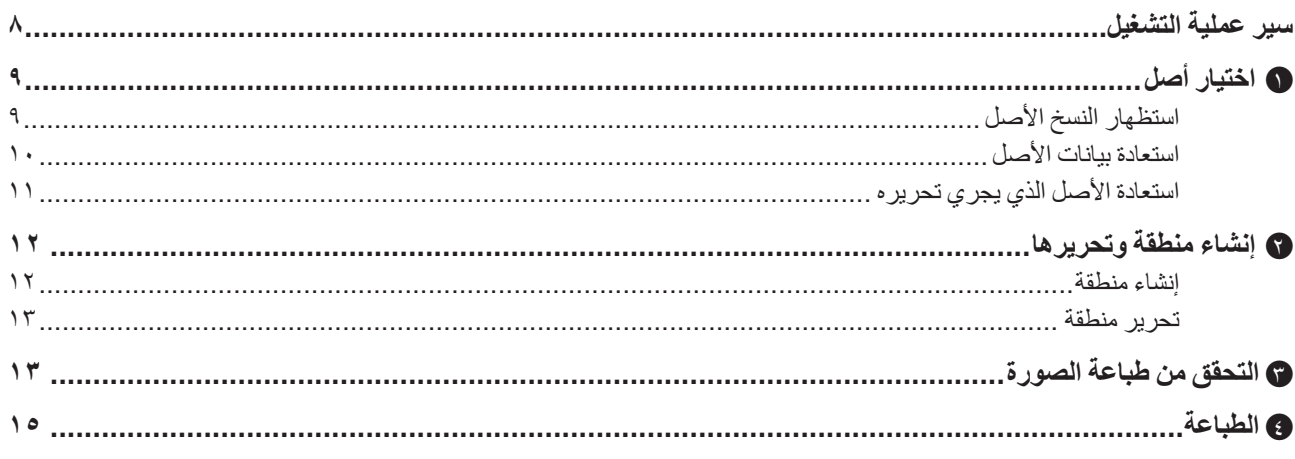

# ا<mark>لفصل ٢ وظائف التحرير</mark>

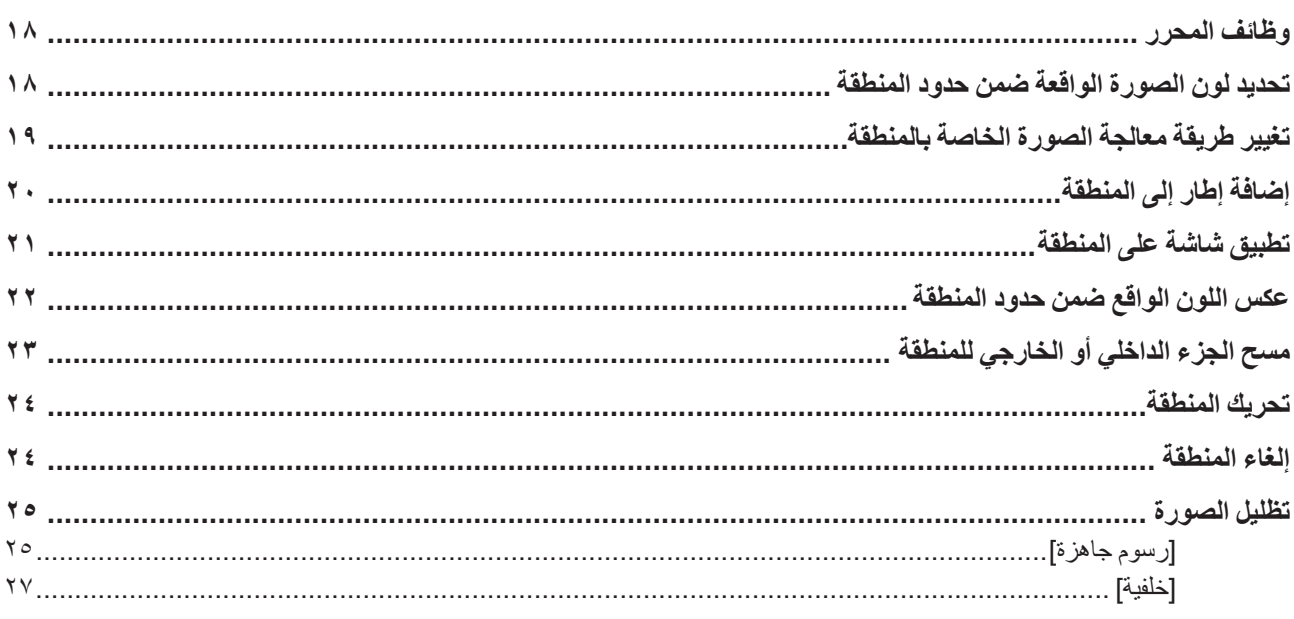

## الفصل ٣ الملحق

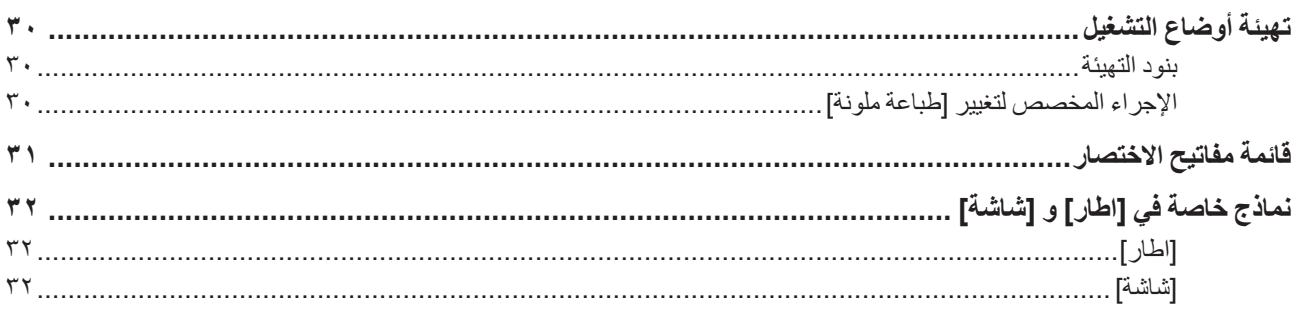

## **شاشات عرض اللوحة اللمسية**

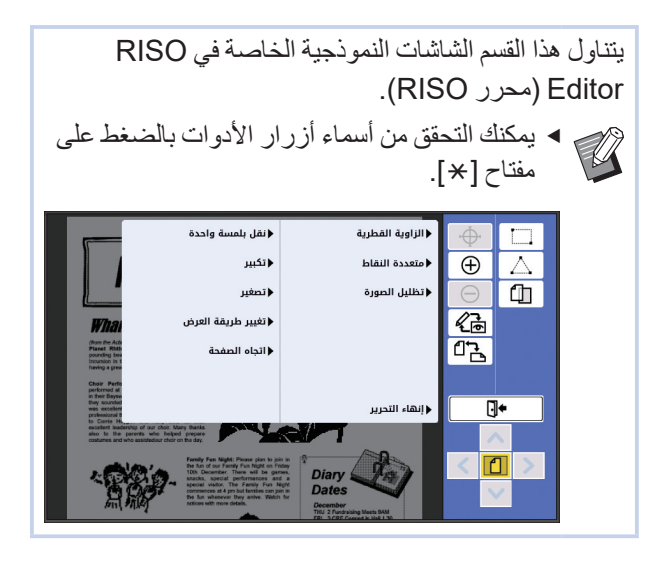

# **شاشة التحرير**

يتم استخدام هذه الشاشة إلنشاء منطقة ما وتحريرها. تختلف الأزرار المعروضة وذلك تبعًا للمنطقة التي تم اختيارها  $(17)$ 

#### n **عند عدم اختيار منطقة**

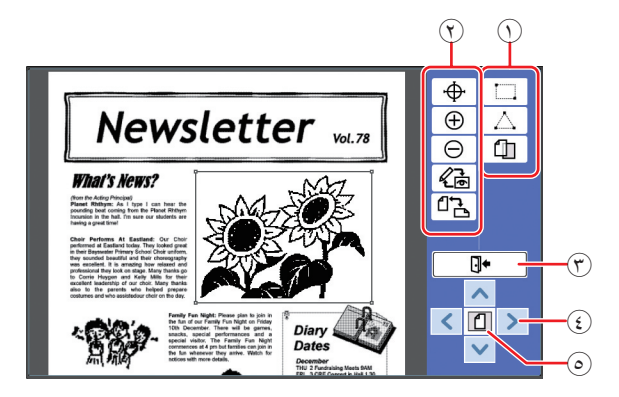

#### A **أدوات التحرير**

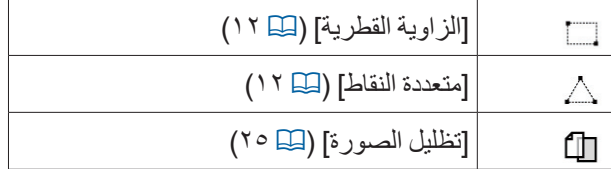

#### B **أدوات دعم عملية التشغيل**

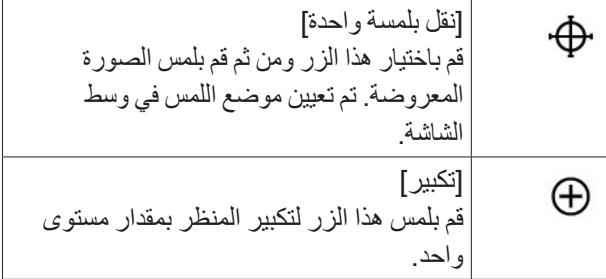

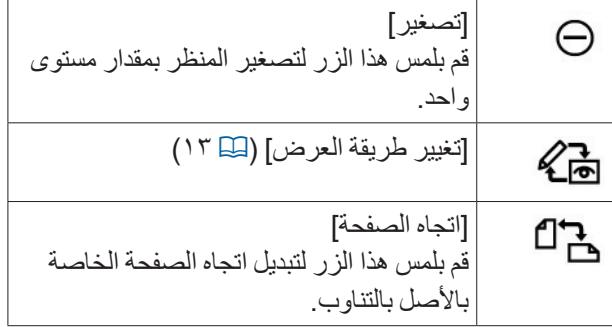

#### C**[ إنهاء التحرير[**

قم بلمس هذا الزر إلنهاء التحرير.

- )<sup>A</sup> <sup>15</sup>" d الطباعة"(
- $[\triangleright] [\triangleright] [\preceq] [\stackrel{\frown}{\triangle}] [\stackrel{\frown}{\triangle}]$
- قم باستخدام هذه الأزرار لتحريك موضع العرض الخاصة بالصورة باتجاه اليسار أو اليمين أو لألعلى أو لألسفل.
	- E**[ المنظر الكلي[**
- قم بلمس هذا الزر لتبديل وضع العرض بالتناوب بين المنظر الكلي والمنظر المكبّر.
	- يمكنك التحقق من معدل التكبير الحالي على شاشة
		- العرض الرقمي. 迈豆
			- n **عند اختيار منطقة**

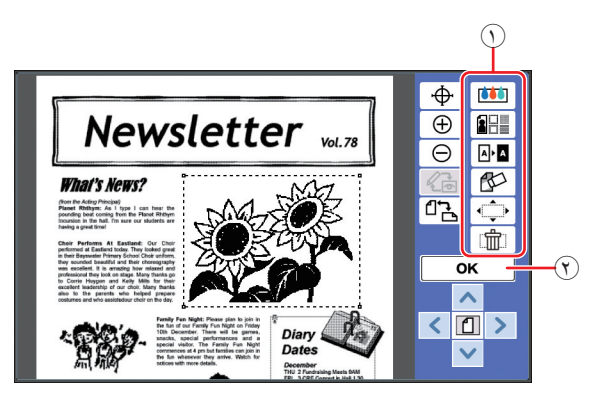

A **أدوات التحرير**

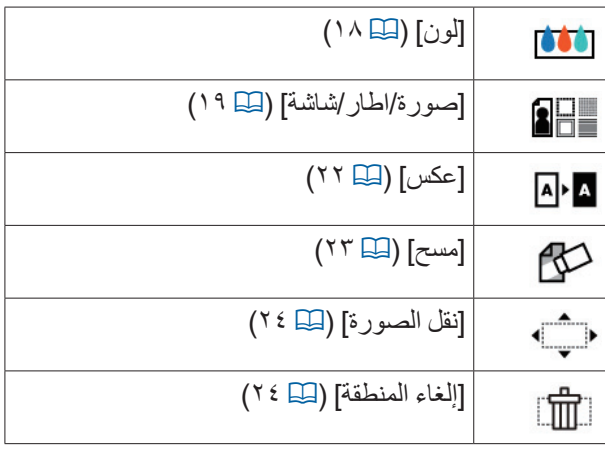

**[OK]**  $\circledf$ 

قم بلمس هذا الزر للتأكيد على تحرير المنطقة التي تم اختيار ها حاليًا. )<sup>A</sup> <sup>12</sup>" <sup>b</sup> إنشاء منطقة وتحريرها"(

## **شاشة المشاهدة**

 $\mathcal{L}$ 

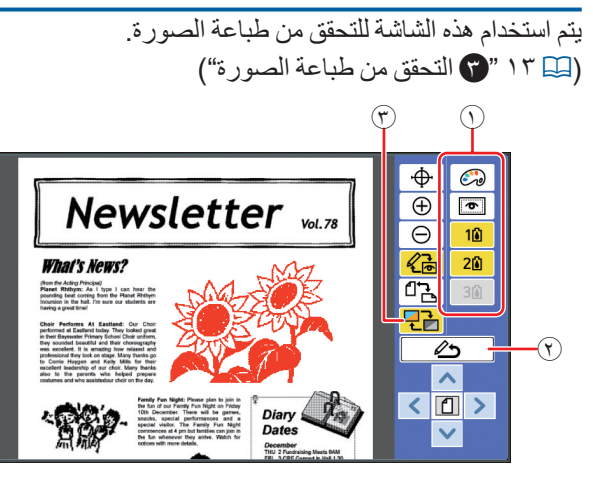

A **أدوات التحرير**

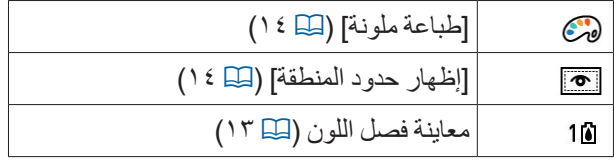

B**[ العودة إلى التحرير[**

-<br>قم بلمس هذا الزر للعودة إلى شاشة التحرير <sub>.</sub> )<sup>A</sup> <sup>13</sup>" c التحقق من طباعة الصورة"(

C**[ لون العرض[**

-<br>قم بلمس هذا الزر لتبديل وضع العرض بين اللون (الصورة التي تم إخراجها للألوان المتعددة) وأحادية اللون. ي<br>(A 13 " التحقق من طباعة الصورة")

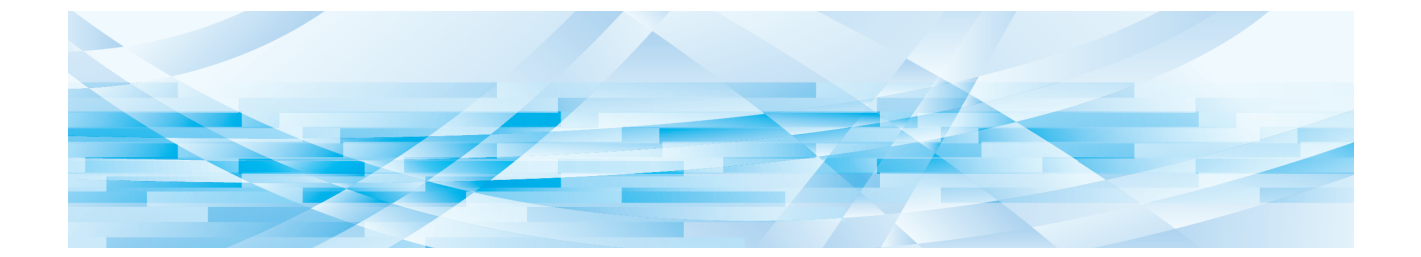

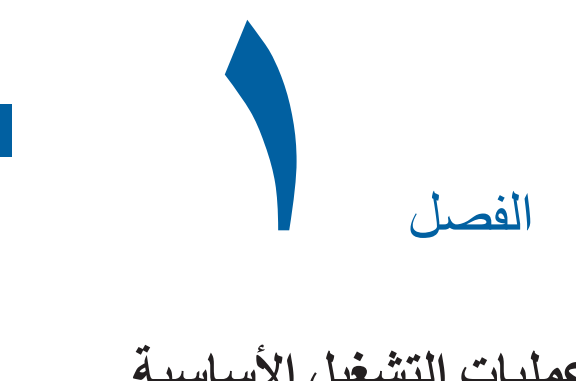

**عمليات التشغيل األساسية**

**سير عملية التشغيل**

قم بتشغيل [محرر] وفقًا للخطوات التالية.

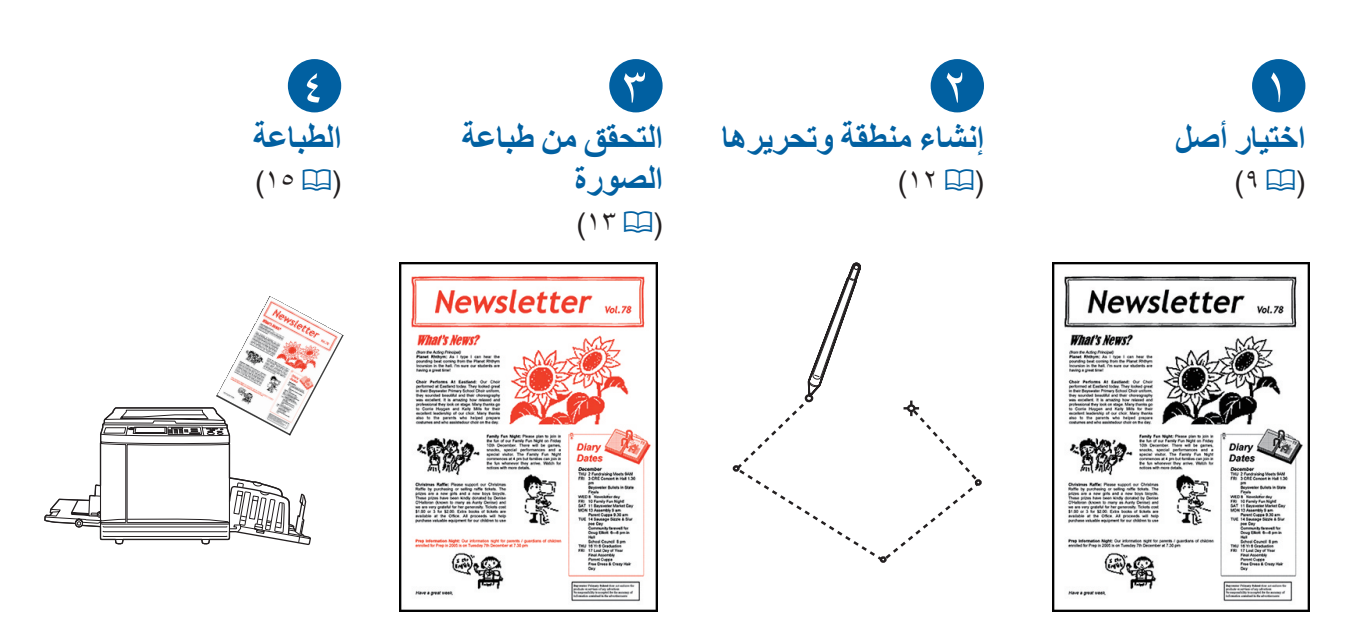

**◄ إذا لم تستجب اللوحة لحركة اصبعك بشكلٍ صحيح، قم باستخدام القلم اللمس***ي* **المصمم خصيصًا للوحات اللمسية الحساسة للضغط.**  $\overline{\mathcal{L}}$ **إذا قمت باستخدام قلم حبر أو قلم رصاص ميكانيكي، فإن سطح شاشة العرض قد يتعرض للخدش أو اإلتساخ، والذي قد يتسبب بدوره في حدوث عطل في اللوحة اللمسية.**

#### n **الرابط بينها وبين الوظائف األخرى**

 **بينما يتم استخدام ]محرر[، فإنه لن يتم طباعة بيانات األصل التي تم استقبالها من جهاز الكمبيوتر بشكل تلقائي حتى عند انقضاء ]مدة المحافظة[.**

- **بينما يتم استخدام ]محرر[، فإن لن يتم تنفيذ ]مسح تلقائي[ وال ]نوم تلقائي[ وال ]إيقاف تلقائي[.**
	- **ًا. بمجرد أن يتم استخدام ]محرر[، سيتم تعطيل ما يلي من الوظائف المضبوطة مسبق**
		- C**[وضع الصورة[**
			- C**[تباين[**

Ø

- C**[حجم[**
- C**[معالجة نقطية[**
- C**[ضبط التباين[**
- C**[منحنى درجة اللون[**
	- C**[طباعة مضاعفة[**
		- C**[ضعفين[**
		- C**[ظل كتاب[**
	- C**[أقصى استظهار[**
		- C**[توفير الحبر[**
			- C**[مشاهدة[**
			- C**[تظليل[**
			- C**[برمجة[**
- C**[نسخة رئيسية سريعة[**

 للحصول على وصف حول الوظائف المذكورة أعاله، انظر دليل المستخدم المرفق بالطابعة الخاصة بك.**ATA** 

## a **اختيار أصل**

يمكن استخدام الأنواع الثالثة التالية الخاصة بالأصول في ]محرر[.

## n **استظهار النسخ األصل** يمكنك تحرير النسخ الأصل التي تم استظهار ها على هذه الآلة.

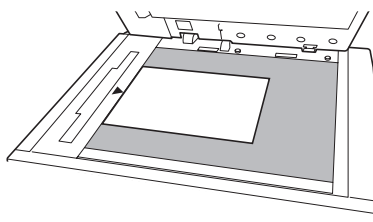

#### n **استعادة بيانات األصل**

يمكنك تحرير بيانات األصل المحفوظة في ]ذاكرة التخزين[ أو ]قائمة مهام USB]. إذا تم فصل بيانات الأصل مسبقًا إلى نسخ رئيسية ملونة منفصلة، يمكنك حينها تحرير أصل لنسخة رئيسية ملونة واحدة.

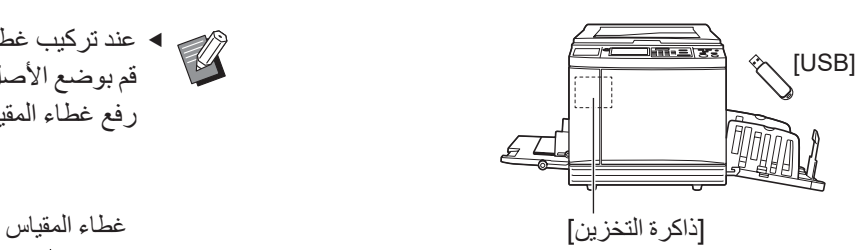

#### n **استعادة األصل الذي يجري تحريره**

يمكنك استعادة بيانات األصل التي يجري تحريرها واستئناف عملية التحرير حتى بعد الخروج من ]محرر[.

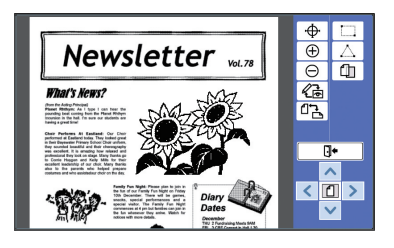

## **استظهار النسخ األصل**

## **1 قم بوضع األصل على زجاج السطح.**

قم بوضع الأصل بحيث يكون جانب الاستظهار موجهًا نحو الأسفل وقم بمحاذاة الجزء الأوسط من الأصل مع العلامة  $|\cdot|$ 

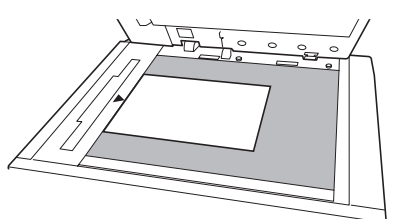

 **ال تعمد إلى وضع األصل على وحدة التغذية A التلقائية بالمستندات االختيارية. قد تحتاج حينها إلى إعادة استظهار األصل أثناء التحرير. إذا قمت باستخدام وحدة التغذية التلقائية بالمستندات، سيتم تبديل موضع األصل أثناء إعادة االستظهار.**

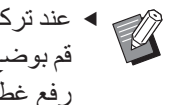

 عند تركيب غطاء المقياس على زجاج السطح، قم بوضع الأصل تحت غطاء المقياس. يمكنك رفع غطاء المقياس من أسفل الجهة اليمنى.

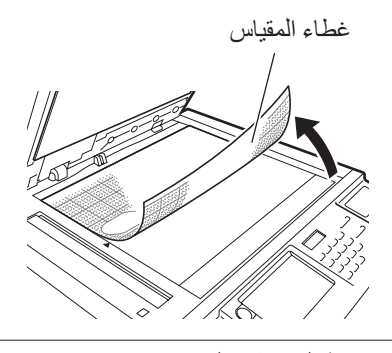

- **2 قم بإغالق غطاء السطح.**
- **ال تعمد إلى فتح غطاء السطح حتى تخرج من ]محرر[. وإال، فإنه سيتم تبديل موضع األصل أثناء إعادة االستظهار.**

**3 تحقق من أنه قد تم عرض الشاشة األساسية لعمل النسخة الرئيسية أو شاشة الطباعة األساسية.**

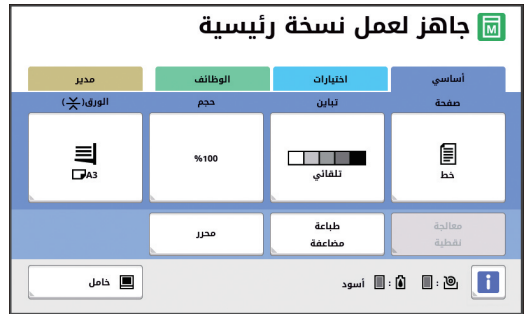

- **4 قم بلمس ]محرر[ الموجودة في شاشة التبويب ]الوظائف[.**
	- **5 قم بلمس ]استظهار صفحة جديدة[.**

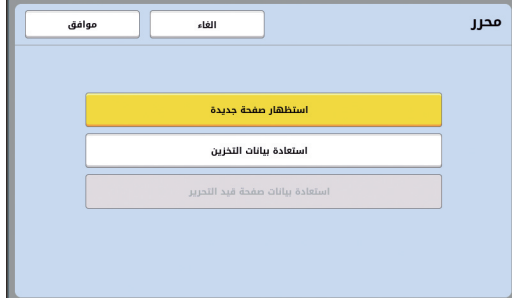

- **6 قم بلمس ]موافق[.**
- **7 قم بضبط أوضاع االستظهار.**

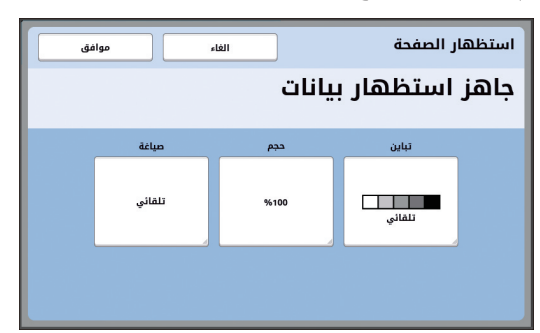

#### n**[ تباين[**

وظيفة هذا الزر هي نفسها وظيفة ]تباين[ التي تم ضبطها في الشاشة الأساسية لعمل النسخة الرئيسية. للحصول على المزيد من المعلومات، انظر دليل المستخدم المرفق بالطابعة الخاصة بك.

#### n**[ حجم[**

وظيفة هذا الزر هي نفسها وظيفة ]حجم[ التي تم ضبطها في الشاشة الأساسية لعمل النسخة الرئيسية. للحصول على المزيد من المعلومات، انظر دليل المستخدم المرفق بالطابعة الخاصة بك.

## n**[ صياغة[**

قم بتحديد حجم الأصل.

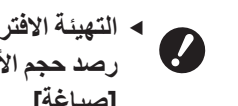

 **التهيئة االفتراضية هي ]تلقائي[. إذا لم يتم رصد حجم األصل، قم بتحديده في شاشة ]صياغة[.**

## **8 قم بلمس ]موافق[.**

يبدأ حينها استظهار األصل. بعد أن يتم استظهار األصل، يتم عرض شاشة التحرير الخاصة في ]محرر[.

ثم، قم بتحديد المنطقة التي ترغب في تحريرها. انتقل إلى "<sup>b</sup> إنشاء منطقة وتحريرها" )<sup>A</sup> <sup>12</sup>).

## **استعادة بيانات األصل**

- **1 قم بلمس ]محرر[ الموجودة في شاشة التبويب ]الوظائف[ الخاصة بالشاشة األساسية لعمل**  النسخة الر**ئيسية أو شاشة الطباعة الأساسية**.
	- **2 قم بلمس ]استعادة بيانات التخزين[.**

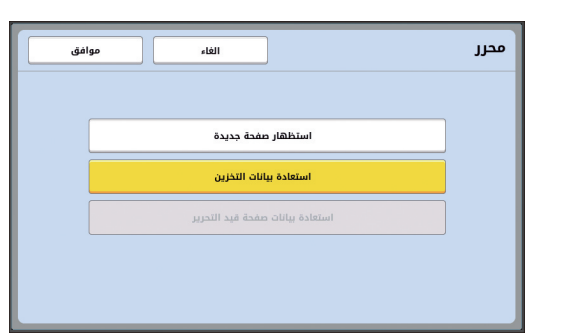

## **3 قم بلمس ]موافق[.**

### **4 قم باختيار موقع بيانات األصل المراد استعادتها.**

n **عند قيامك باالستعادة من ]ذاكرة التخزين[** تحقق من أنه يتم عرض ]اختيار التخزين[ في الجانب العلوي الأيسر من الشاشة

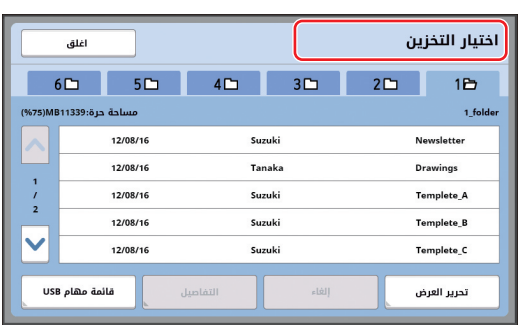

n **عند قيامك باالستعادة من ]قائمة مهام USB]** قم بإدخال مشغل فالش USB الذي يحتوي على بيانات األصل داخل فتحة USB. عند قيامك بلمس ]قائمة مهام USB ]الموجودة في أسفل الجهة اليمنى من شاشة ]اختيار التخزين[، سيتم عرض شاشة ]قائمة مهام USB].

**5 قم بلمس بيانات األصل المراد استعادتها.**

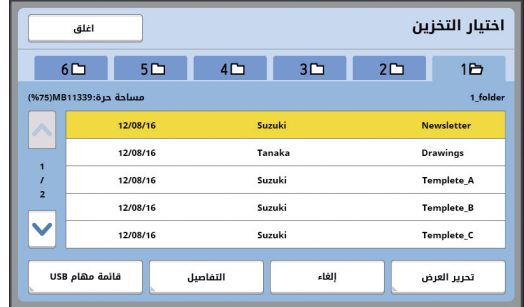

- الختيار بيانات األصل المحفوظة في مجلد آخر، قم بلمس تبويب المجلد.
	- عند وجود 6 أو أكثر من مجموعات بيانات األصل، قم بلمس ]<sup>F</sup> ]أو ]<sup>G</sup> ]لتغيير القائمة المعروضة.
- اتبع الخطوات الواردة أدناه لعرض بيانات التعريف عند ضبط ]إدارة عالية/تامة[ الموجودة في ]ادارة المستخدم[ المندرجة تحت ]مدير[.  $\left(\widehat{\phantom{a}}\right)$  قم بلمس [تحرير العرض] الموجودة في  $\left(\widehat{\phantom{a}}\right)$ 
	- شاشة ]اختيار التخزين[ أو ]قائمة مهام USB]. B قم بلمس ]مهمة طباعة معرفة[.
		- C قم بلمس ]موافق[.

**6 قم بلمس ]التفاصيل[.**

يتم عرض شاشة ]استعادة التخزين[.

#### **7 تحقق من بيانات األصل المراد استعادتها.**

في حال وجود صفحات متعددة، يمكنك استعادة صفحة واحدة فقط. قم باختيار الصفحة التي ترغب في استعادتها.

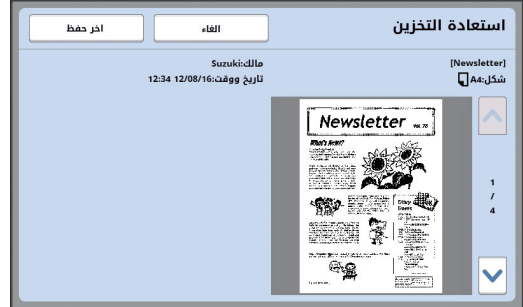

**8 قم بلمس ]اخر حفظ[.**

<span id="page-12-0"></span>تم استعادة بيانات األصل، وتم عرض شاشة التحرير الخاصة في ]محرر[.

ثم، قم بتحديد المنطقة التي ترغب في تحريرها. اذهب إلى "<sup>b</sup> إنشاء منطقة وتحريرها" )<sup>A</sup> <sup>12</sup>).

# **استعادة األصل الذي يجري تحريره**

- **1 قم بلمس ]محرر[ الموجودة في شاشة التبويب ]الوظائف[ الخاصة بالشاشة األساسية لعمل**  النسخة الر<sup>َ</sup>نيسية أو شاشة الطباعة الأساسية.
- **2 قم بلمس ]استعادة بيانات صفحة قيد التحرير[.**

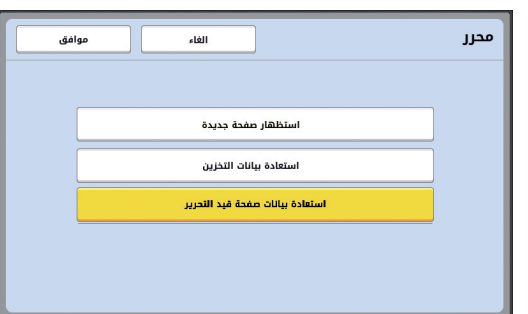

- **ٍ من عمليات التشغيل التالية، بعد القيام بأي**  $\overline{\mathcal{L}}$ **سيتعذر عليك استخدام ]استعادة بيانات صفحة قيد التحرير[.**
	- C**تم إيقاف التيار عن هذه اآللة.**
	- C**تم استقبال بيانات األصل من جهاز الكمبيوتر.**
- C**تم عمل نسخة رئيسية عن طريق اختيار إحدى عمليات التشغيل التالية: - ]ظل كتاب[**

#### **3 قم بلمس ]موافق[.**

يتم استعادة بيانات الأصل التي يجري تحرير ها، ويتم عرض شاشة التحرير الخاصة في ]محرر[.

ثم، قم بتحديد المنطقة التي ترغب في تحريرها. انتقل إلى "<sup>b</sup> إنشاء منطقة وتحريرها" )<sup>A</sup> <sup>12</sup>).

## b **إنشاء منطقة وتحريرها**

قم بإنشاء المنطقة التي ترغب في تحريرها. فيما يلي طريقتين للقيام بإنشاء منطقة ما.

 يمكن إنشاء ما يصل إلى 50 منطقة عن طريق استخدام ]الزاوية القطرية[ أو ]متعددة النقاط[.

#### n **الزاوية القطرية**

يمكنك إنشاء منطقة مستطيلة الشكل من خالل تحديد نقطتين )نقطة البداية ونقطة النهاية) على طول الخط القطري.

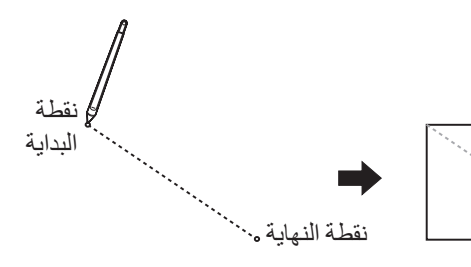

#### n **متعددة النقاط**

يمكنك إنشاء منطقة مضلعة من خالل إحاطة المنطقة التي ترغب في إنشائها باستخدام النقاط. يمكن تحديد ما يصل إلى 32 رأس لكل منطقة.

يتم توصيل هذه الرؤوس تلقائيًا عند قيامك بلمس [OK]، حتى وإن لم يتم توصيل نقطة البداية ونقطة النهاية.

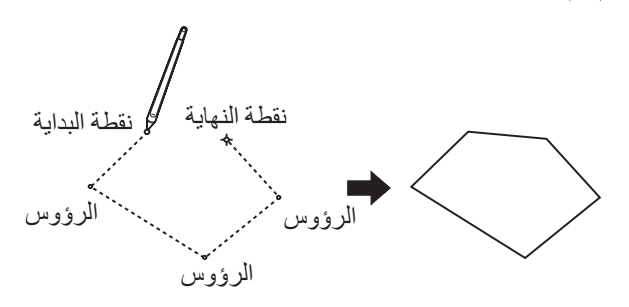

**منطقة التداخل** يمكنك تحديد مناطق التداخل.

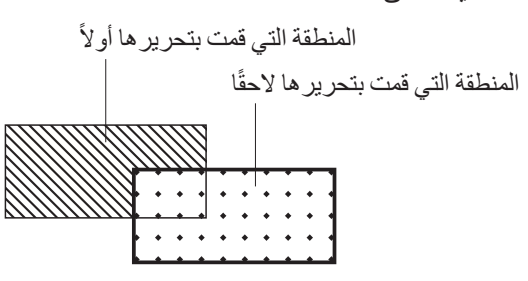

- ٍ من مناطق التداخل، فإنه سيتم تطبيق التهيئات المخصصة ألي للمنطقة التي قمت بتحرير ها مؤخرًا.
	- للحصول على إطار التداخل، يتم تطبيق كال التهيئات.

#### **إنشاء منطقة**

<span id="page-13-1"></span><span id="page-13-0"></span>**1 قم بلمس ] )الزاوية القطرية([ أو ] )متعددة النقاط([.**

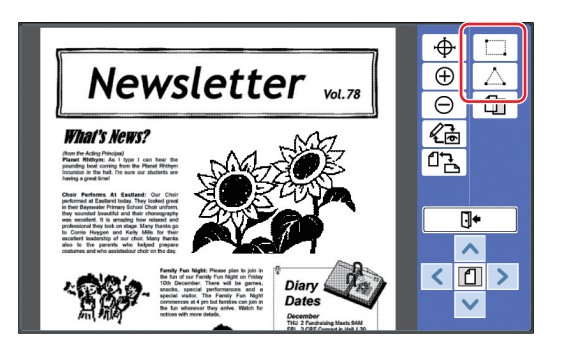

**2 قم بلمس رؤوس المنطقة التي ترغب في إنشائها.**

تكون المنطقة محاطة بخط نقطي (إطار المنطقة)

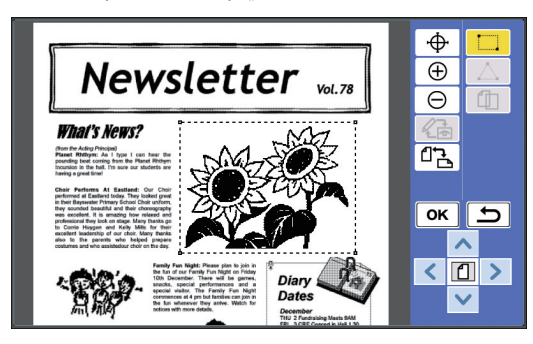

- عندما ترغب في تحديد موقع م ّ فصل، قم بلمس  $\mathbb Z$ ] )تكبير([. يتم تكبير الصورة لجعل عملية تحديد المنطقة أكثر سهولة.
	- قم بلمس ] )تراجع([ للرجوع إلى الوراء بمقدار عملية تشغيل واحدة.

## **3 قم بلمس ]OK].**

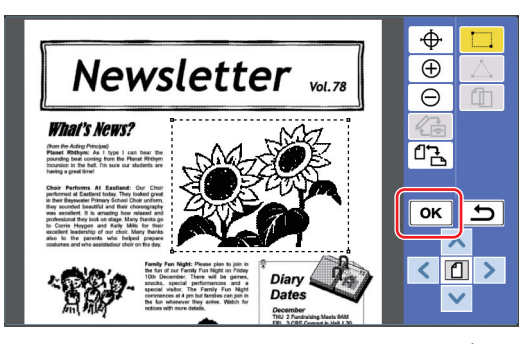

يتم التأكيد على المنطقة ويتم عرض شاشة التحرير.

ثم قم بتحرير المنطقة.

# **تحرير منطقة**

**قم بـاختيـار المنطقة التي ترغب في تحرير ها.**<br>فور قيامك بتنفيذ الخطوات الواردة أعلاه في "إنشاء

منطقة"، يتم اختيار المنطقة التي قمت بإنشائها. يمكنك الـتأكد من المنطقة التي تم اختيارها باستخدام المؤشرات التالية.

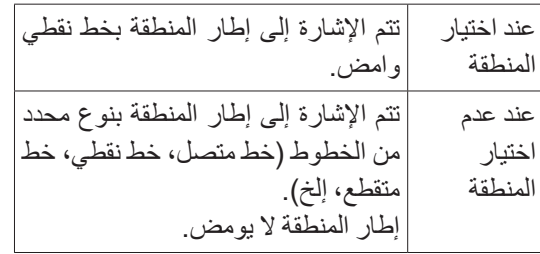

عند عدم اختيار المنطقة، قم بلمس أي نقطة ضمن حدود المنطقة لاختيار المنطقة.

**2 قم بتحرير المنطقة باستخدام أدوات التحرير.**

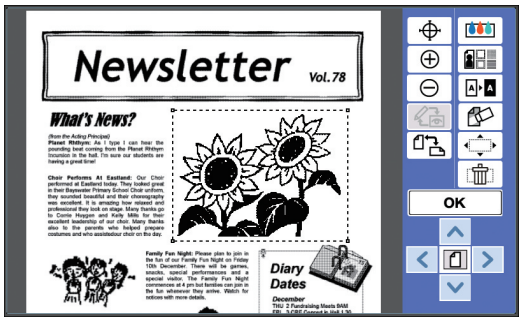

للحصول على المزيد من المعلومات حول كيفية استخدام أدوات التحرير، راجع "الفصل 2 وظائف التحرير"  $(11)$ 

## **3 قم بلمس ]OK].**

اكتملت عملية تحرير المنطقة المختارة.

- في حال وجود مناطق أخرى ترغب في تحريرها، قم بتكرار الخطوات الواردة في "إنشاء منطقة" و "تحرير منطقة".
- إذا كنت ترغب في استخدام وظائف التحرير المتعددة لمنطقة واحدة، قم بلمس ]OK ]للتأكيد على التحرير، ومن ثم قم بلمس المنطقة نفسها مرة أخرى إلجراء تحرير آخر.

ومن ثم، تحقق من طباعة الصورة. انتقل إلى "c التحقق من طباعة الصورة" )<sup>A</sup> <sup>13</sup>).

# c **التحقق من طباعة الصورة**

<span id="page-14-0"></span>يمكنك التحقق من طباعة الصورة على شاشة المشاهدة.

- عند معالجة الصورة، سيتم عرض اإلطار وصور  $\mathbb{Z}$ الشاشة على شاشة المشاهدة، ويتم تخصيص الأولوية لمدى الرؤية على الشاشة. قد تختلف الصورة عن النتيجة الفعلية التي يتم إخراجها.
	- **1 قم بلمس ] )تغيير طريقة العرض([.**

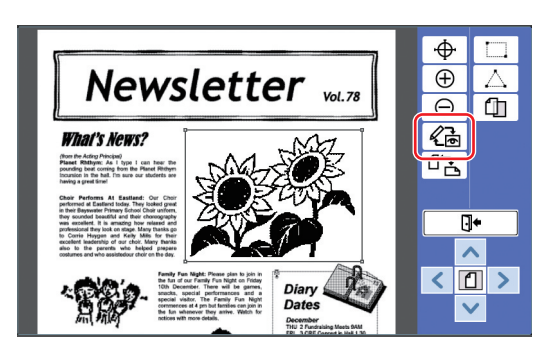

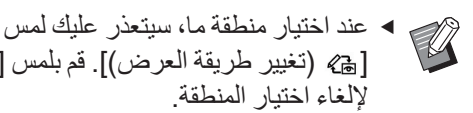

] )تغيير طريقة العرض([. قم بلمس ]OK] إللغاء اختيار المنطقة.

#### **2 تحقق من طباعة الصورة.**

يمكنك التأكيد على عمليات التشغيل التالية على شاشة المشاهدة.

#### n **التحقق من طباعة الصورة لكل نسخة رئيسية**

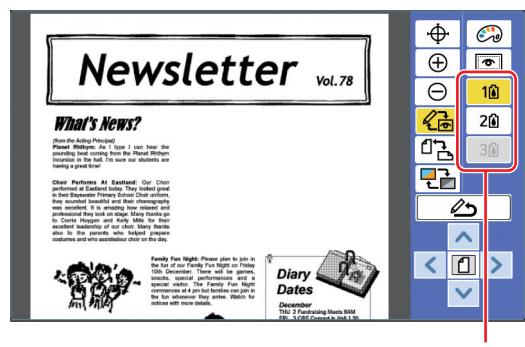

أزرار معاينة فصل اللون

قم بلمس أزرار معاينة فصل اللون للتحقق من طباعة الصورة لكل نسخة رئيسية ملونة. )تكون أزرار معاينة فصل اللون للنسخ الرئيسية غير المستخدمة باللون الرمادي.(

n **التحقق من لون طباعة الصورة**

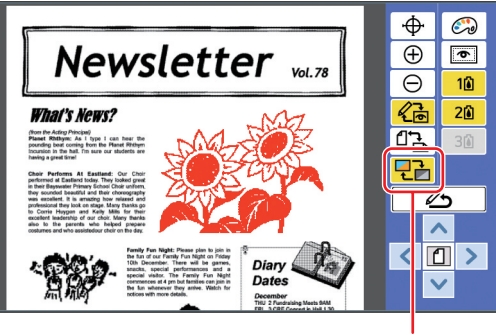

]لون العرض[

قم بلمس [ 3 ] (لون العرض)] للتحقق من طباعة الصورة مع الطباعة الملونة.

#### n **التحقق من الطباعة الملونة لكل نسخة رئيسية**

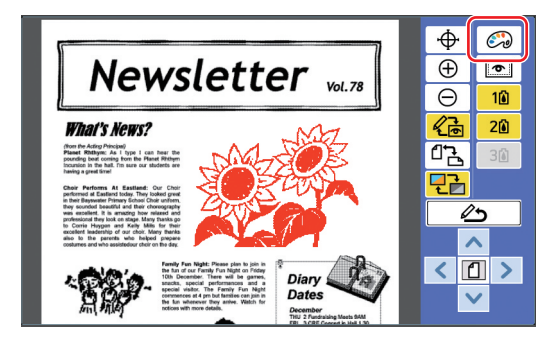

قم بلمس [ هي (طباعة ملونة)] لعرض شاشة [طباعة ملونة[.

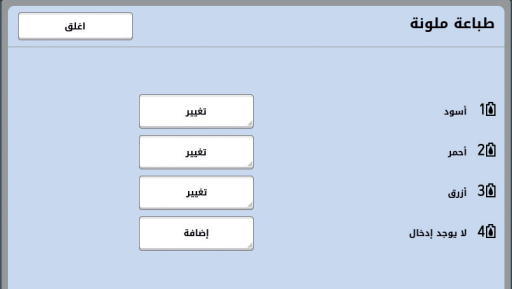

قم بلمس ]تغيير[ لتغيير الطباعة الملونة التي تم تحديدها لكل نسخة رئيسية.

عندما ترغب في الطباعة بلونين أو أكثر، قم بلمس ]إضافة[ إلضافة طباعة ملونة.

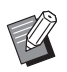

 يمكنك تغيير التهيئة االفتراضية في ]طباعة ملو نة] (T • E) المندر جة تحت [مدير ].

#### n **عرض إطار المنطقة**

<span id="page-15-0"></span>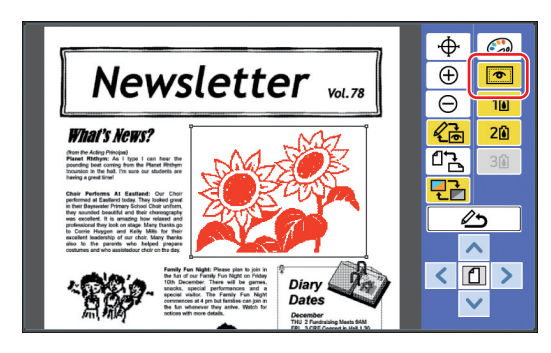

قم بلمس [ ٢] (إظهار حدود المنطقة)] لعرض جميع إطارات المنطقة. قم بلمس [ ١٥ |إظهار حدود المنطقة)] مرة أخرى لإخفاء إطارات المنطقة.

n **التحقق من التفاصيل الخاصة بتحرير المناطق المنفصلة**

قم بلمس أية نقطة ضمن حدود المنطقة لعرض تفاصيل التحرير المخصصة للمنطقة في أعلى الشاشة.

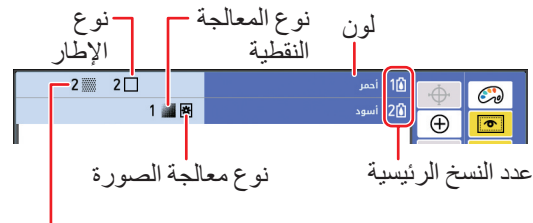

نوع الشاشة

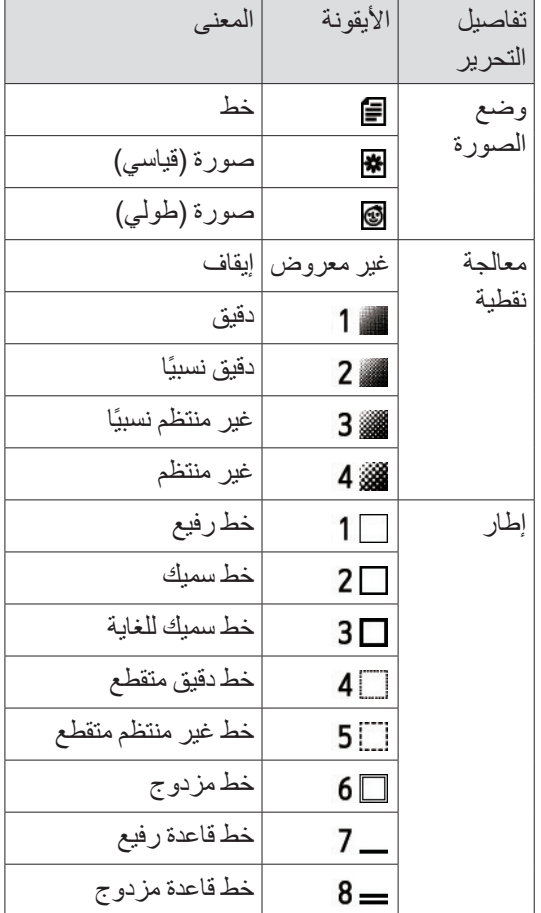

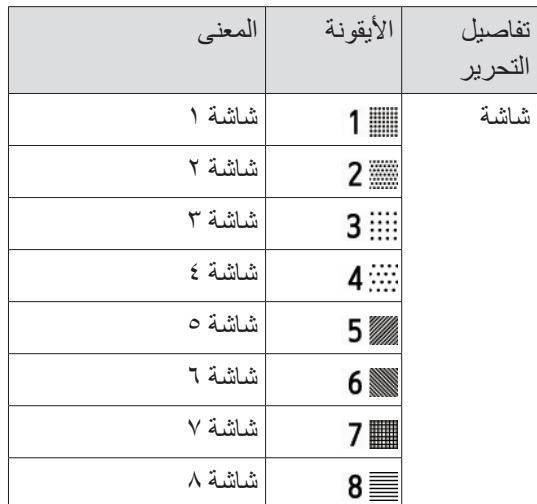

**3 قم بالعودة إلى شاشة التحرير.** قم بلمس [[ في التغيير طريقة العرض)] أو [ وص (العودة إلى التحرير( للعودة إلى شاشة التحرير.

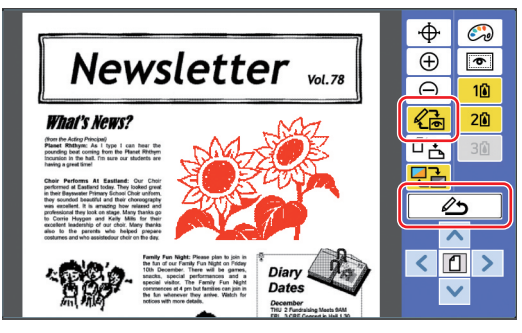

عند اكتمال عملية التحرير، قم بتنفيذ الطباعة. يمكنك أيضًا حفظ بيانات الأصل التي تم تحرير ها في ]ذاكرة التخزين[ أو ]قائمة مهام USB]. انتقل إلى " { الطباعة" (4 0 1).

# d **الطباعة**

**1 قم بلمس ] )إنهاء التحرير([.**

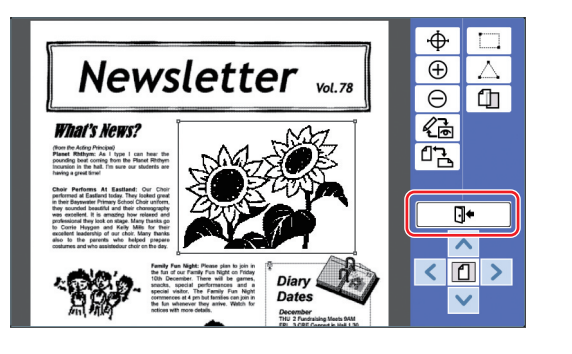

## **2 قم بلمس ]ال تحفظ[ أو ]احفظ[.**

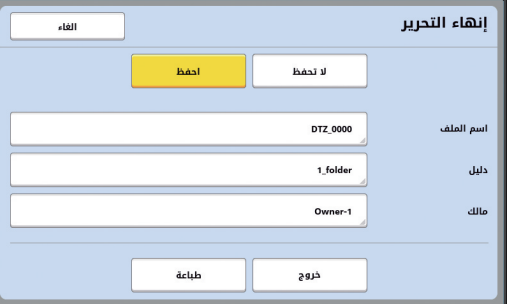

إذا قمت بلمس ]احفظ[، قم بضبط البنود التالية.

#### n**[ اسم الملف[**

يمكنك ضبط اسم بيانات األصل التي سيتم عرضها. يتم عرض تهيئة [اسم الملف] في شاشة [اختيار التخزين] أو في شاشة ]قائمة مهام USB].

#### n**[ دليل[**

قم بضبط الدليل الخاص ببيانات الأصل. يمكنك تحديد المجلد الذي سيتم حفظ البيانات عليه في ]ذاكرة التخزين[ أو ]قائمة مهام USB].

#### **عند رغبتك في حفظ البيانات على ]قائمة**  Ø **مهام USB]، قم بإدخال مشغل فالش USB داخل فتحة USB.**

- عند ضبط ]إدارة عالية/تامة[ الموجودة في
- ]ادارة المستخدم[ المندرجة تحت ]مدير[، يمكنك حينها اختيار إما ]طباعة معرفة[ أو ]طباعة غير معرفة[.
- للحصول على المزيد من المعلومات حول ]ادارة المستخدم[، انظر دليل المستخدم المرفق بالطابعة الخاصة بك.

#### n**[ مالك[**

يتم إرفاق تهيئة ]مالك[ وذلك لتمييز الشخص الذي قام بحفظ بيانات األصل. يتم عرض اسم المالك على شاشة ]اختيار التخزين[ أو على شاشة ]قائمة مهام USB].

# **3 قم بلمس ]خروج[ أو ]طباعة[.**

n **إذا قمت بلمس ]خروج[**

يتم عرض الشاشة األساسية االعتيادية لعمل النسخة الرئيسية.

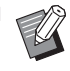

 يمكنك استئناف عملية التحرير حتى بعد .<br>خروجك من [محرر]. راجع "a اختيار أصل" )<sup>A</sup> <sup>9</sup>).

#### n **إذا قمت بلمس ]طباعة[**

يتم عرض الشاشة األساسية لعمل النسخة الرئيسية الخاصة في ]محرر[.

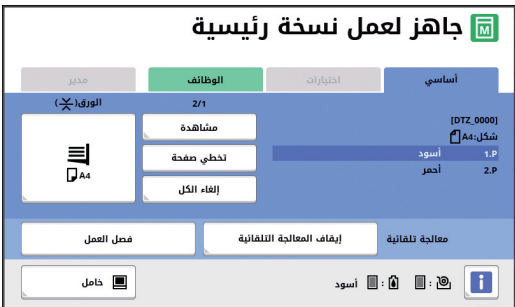

قم بتنفيذ الطباعة باتباع الخطوات التالية.

- تحقق من أنه قد تم وضع اسطوانة الطباعة الخاصة  $\left(\right)$ باللون الذي تم تظليله على الشاشة )"أسود" في المثال أعلاه) في مكانها.
- B اضغط على مفتاح ]START ]لعمل نسخة رئيسية.
	- C قم بإدخال عدد النسخ المراد طباعتها.
	- D اضغط على مفتاح ]START ]لتنفيذ الطباعة.
- E إذا قمت بتحديد لونين أو أكثر، قم باستبدال اسطوانة الطباعة بأخرى للون الذي تم تظليله على الشاشة.
- F قم بوضع الورق الذي تم طباعته باللون األول على صينية التغذية بالورق.
- G اضغط على مفتاح ]START ]لعمل نسخة رئيسية.
	- H اضغط على مفتاح ]START ]لتنفيذ الطباعة.
		- قم بتكرار الخطوات من @ إلى (^) لكل لون محدد.

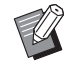

 للحصول على معلومات حول عملية تشغيل الشاشة الأساسية لعمل النسخة الر ئيسية، انظر دليل المستخدم المرفق بالطابعة الخاصة بك.

<span id="page-18-0"></span>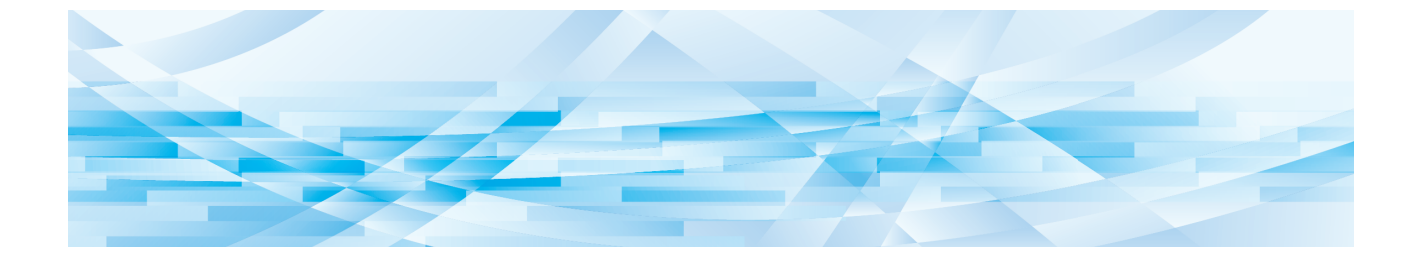

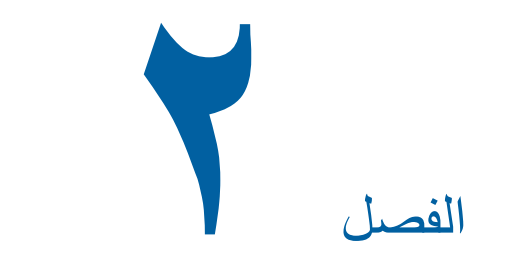

# **وظائف التحرير**

## **وظائف المحرر**

تتيج لك أدوات التحرير (لها ٥) تنفيذ العديد من وظائف التحرير للمنطقة المختارة. لمعرفة اإلجراء الخاص بإنشاء منطقة ما، انظر "b إنشاء منطقة وتحريرها" )A 12). للحصول على تفاصيل كل وظيفة وكيفية إجراء التهيئة عليها، انظر الصفحات المحددة كمرجع والمذكورة في الجدول التالي.

# **[336**] [لون] (144)

يمكنك تحديد الطباعة الملونة لوضع الصورة ضمن حدود المنطقة المحددة. يتم فصل بيانات األصل إلى نسخ رئيسية ٌكل على حدة مع الألوان المحددة.

## **]معالجة[ )**A 19**)**

يمكنك تغيير طريقة معالجة الصورة الخاصة بالمنطقة المحددة إلى ]صورة[.

**]اطار[ )**A 20**)**

يمكنك إضافة إطار إلى المنطقة المحددة.

**]شاشة[ )**A 21**)** يمكنك تطبيق شاشة على المنطقة المحددة.

**]عكس[ )**A 22**)**

يمكنك عكس اللون ضمن حدود المنطقة المحددة.

**]مسح[ )**A 23**)** يمكنك مسح إما الجزء الداخلي أو الخارجي للمنطقة المحددة.

## **]نقل الصورة[ )**A 24**)**

يمكنك قص الصورة الخاصة بالمنطقة المحددة وتحريك الصورة.

# **]إلغاء المنطقة[ )**A 24**)**

يمكنك إلغاء التهيئات المخصصة للمنطقة المحددة. يعود االصل إلى الحالة التي كان عليها قبل إنشاء المنطقة.

**]تظليل الصورة[ )**A 25**)**

يمكنك تظليل بيانات الأصل على أصل آخر يجري تحرير ه.

## <span id="page-19-0"></span>**تحديد لون الصورة الواقعة ضمن حدود المنطقة**

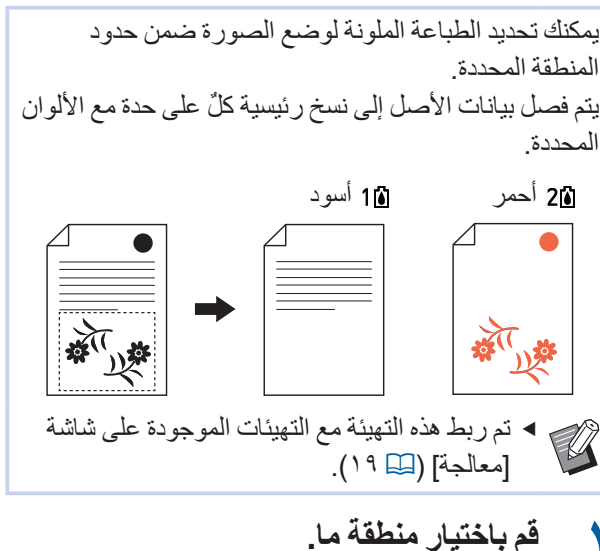

قم بلمس أية نقطة ضمن حدود المنطقة لاختيار المنطقة.

**2 قم بلمس ] )لون([.**

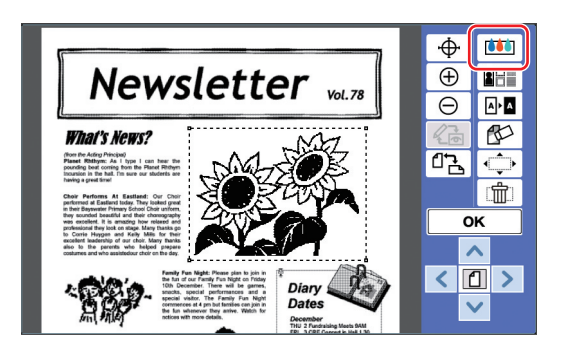

**3 قم بلمس اللون الذي ترغب في تحديده.**

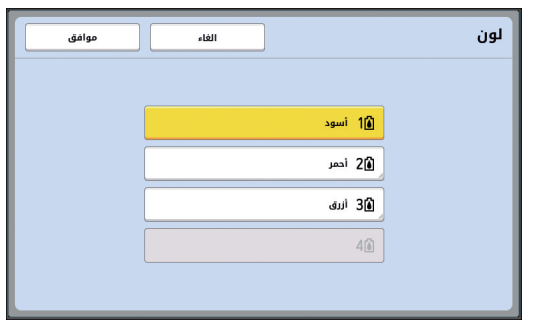

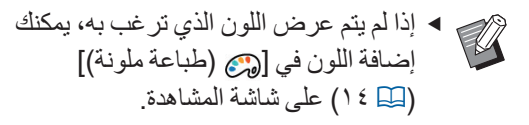

## **تغيير طريقة معالجة الصورة الخاصة بالمنطقة**

لبيانات الأصل التي تم استظهار ها باستخدام [استظهار صفحة جديدة] (40)، 10)، يتم معالجة جميع الصور باستخدام [خط]. يمكنك تغيير طريقة معالجة الصورة الخاصة بالمنطقة المحددة إلى ]صورة[.

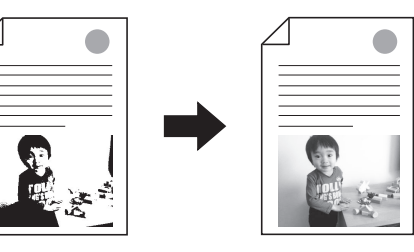

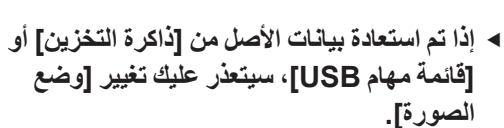

**1 قم باختيار منطقة ما.**

**A** 

قم بلمس أية نقطة ضمن حدود المنطقة الختيار المنطقة.

**2 قم بلمس ] )صورة/اطار/شاشة([.**

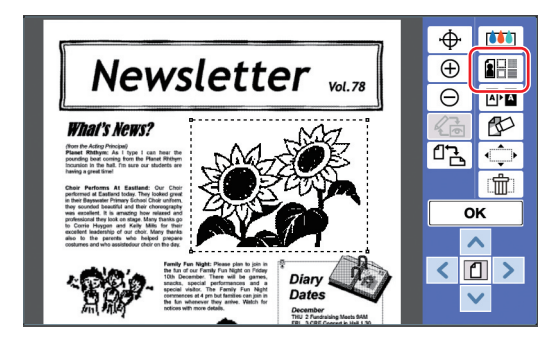

**3 قم بلمس ]معالجة[.**

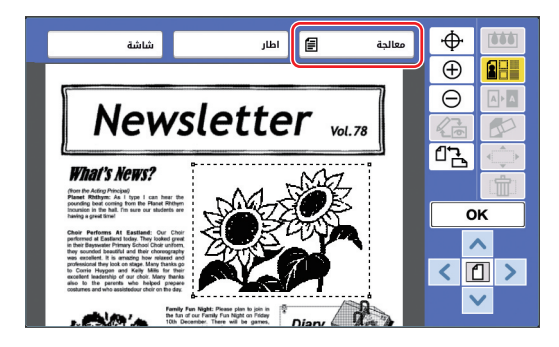

**4 قم باختيار طريقة معالجة الصورة.**

<span id="page-20-0"></span>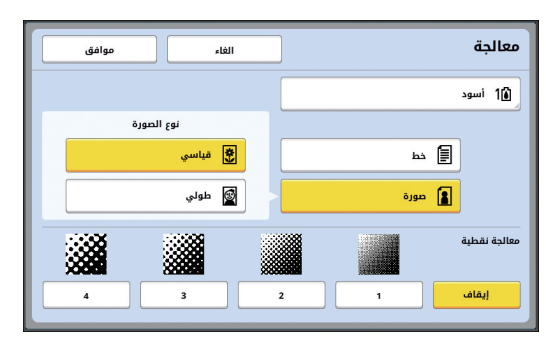

#### n**[ خط[**

قم باختيار هذا الخيار للأصول التي لا تحتوي على صور.

#### n**[ صورة[**

قم باختيار هذا الخيار عند رغبتك في جعل الصورة واضحة. إذا قمت باختيار ]صورة[، قم باختيار نوع ّ مفصل.

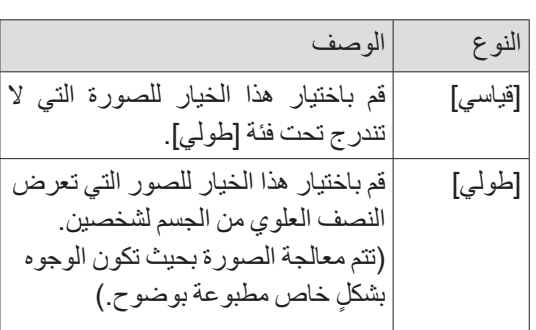

## **5 قم باختيار طريقة المعالجة الخاصة في ]معالجة نقطية[.**

#### n**[ إيقاف[**

تتم معالجة تدرج لون الصور عن طريق خاصية االنتشار العشوائي. يتم إظهار تدرج اللون من خالل تغيير كثافة النقط المرتبة بطريقة غير منتظمة.

#### n**[ 1 ]إلى ]4[**

تتم معالجة تدرج لون الصور عن طريق خاصية المعالجة النقطية. يتم إظهار تدرج اللون من خالل تغيير حجم النقط المرتبة بطريقة منتظم. يمكنك اختيار النمط الخاص بالتسطير الشبكي )عدد النقاط في كل بوصة). ]1[: ما يعادل 106 خط ]2[: ما يعادل 71 خط ]3[: ما يعادل 53 خط ]4[: ما يعادل 34 خط

## **6 قم بتحديد الطباعة الملونة الخاصة بالصورة.** تم ربط هذه التهيئة مع التهيئات الموجودة في ]لون[  $(1 \wedge \Box)$

 إذا لم يتم عرض اللون الذي ترغب به، يمكنك **A** إضافة اللون في [صبح ) ) إضاعة ملونة)] )A 14 )على شاشة المشاهدة.

## **7 قم بلمس ]موافق[.**

إذا قمت بضبط [نوع الصورة] على أي ٍمما يلي، سيتم إعادة استظهار الأصل.

- عند الضبط على ]طولي[
- عند الضبط على ]قياسي[ وضبط ]معالجة نقطية[ على أي تهيئة من [١] إلى [٤]
- بعد إعادة االستظهار، يتم عرض شاشة التحرير )A 5).

# **إضافة إطار إلى المنطقة**

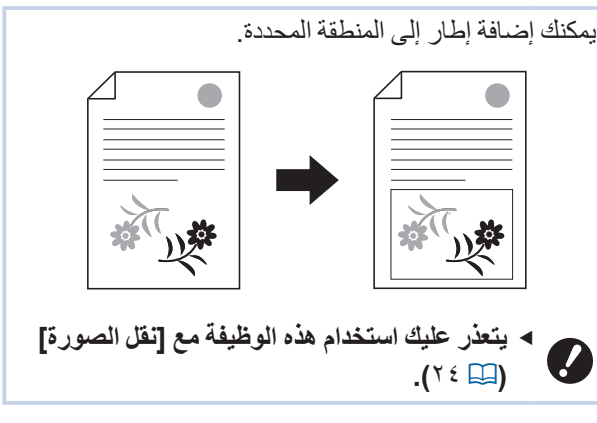

# **1 قم باختيار منطقة ما.**

قم بلمس أية نقطة ضمن حدود المنطقة الختيار المنطقة.

## **2 قم بلمس ] )صورة/اطار/شاشة([.**

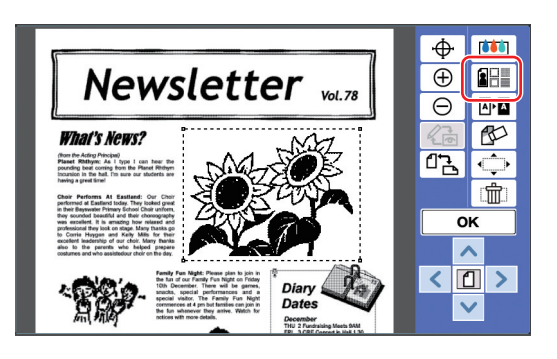

## **3 قم بلمس ]اطار[.**

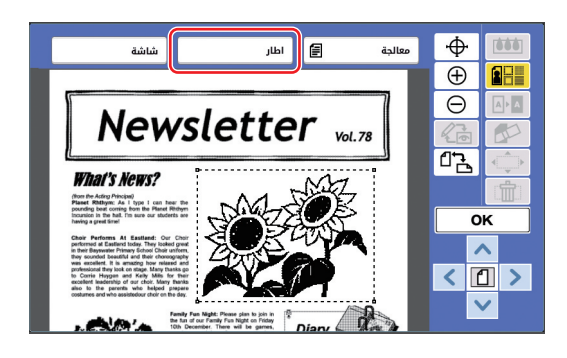

#### **4 قم باختيار نوع اإلطار.**

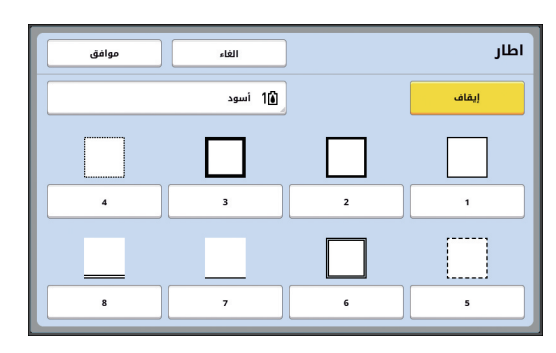

## n**[ إيقاف[**

لم يتم إضافة إطار.

#### n**[ 1 ]إلى ]8[**

قم باختيار نوع اإلطار وذلك بحسب "نماذج ]اطار[ و [شاشة]" (ليها ٣٢).

**5 قم بتحديد الطباعة الملونة الخاصة باإلطار.**

قم بلمس الزر الخاص باسم اللون لتحديد الطباعة الملونة الخاصة باإلطار.

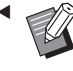

 إذا لم يتم عرض اللون الذي ترغب به، يمكنك إضافة اللون في [صح (طباعة ملونة)] )A 14 )على شاشة المشاهدة.

**6 قم بلمس ]موافق[.**

# **تطبيق شاشة على المنطقة**

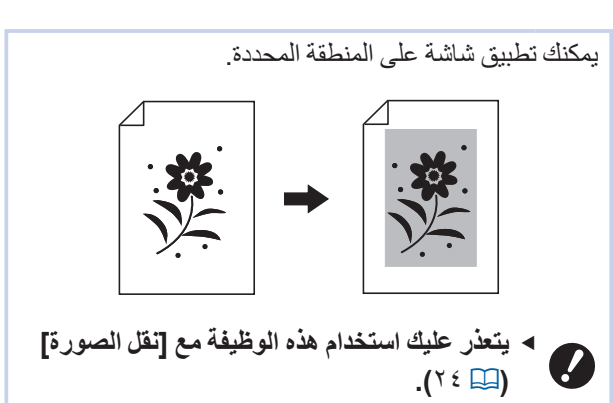

- **1 قم باختيار منطقة ما.**
- قم بلمس أية نقطة ضمن حدود المنطقة الختيار المنطقة.
	- **2 قم بلمس ] )صورة/اطار/شاشة([.**

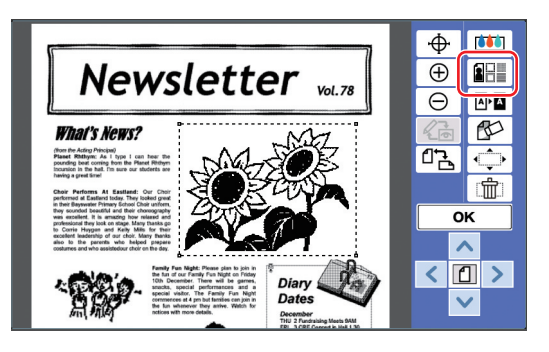

**3 قم بلمس ]شاشة[.**

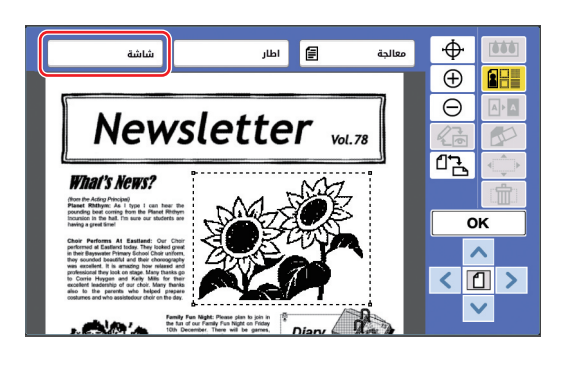

**4 قم باختيار نوع الشاشة.**

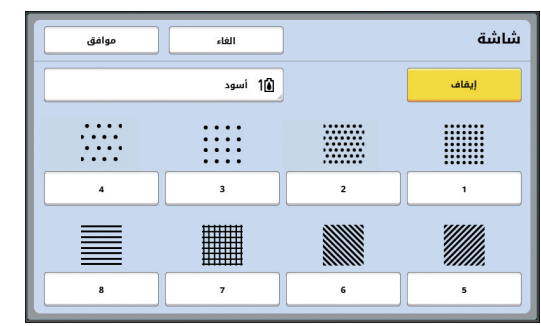

#### n**[ إيقاف[**

لم يتم تطبيق أي شاشة على المنطقة.

#### n**[ 1 ]إلى ]8[**

قم باختيار نوع الشاشة وذلك بحسب "نماذج ]اطار[ و [شاشة]" (ليله ٣٢).

#### **5 قم بتحديد الطباعة الملونة الخاصة بالشاشة.**

قم بلمس الزر الخاص باسم اللون لتحديد الطباعة الملونة الخاصة بالشاشة.

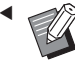

 إذا لم يتم عرض اللون الذي ترغب به، يمكنك إضافة اللون في [صح (طباعة ملونة)] )A 14 )على شاشة المشاهدة.

**6 قم بلمس ]موافق[.**

# **عكس اللون الواقع ضمن حدود المنطقة**

<span id="page-23-0"></span>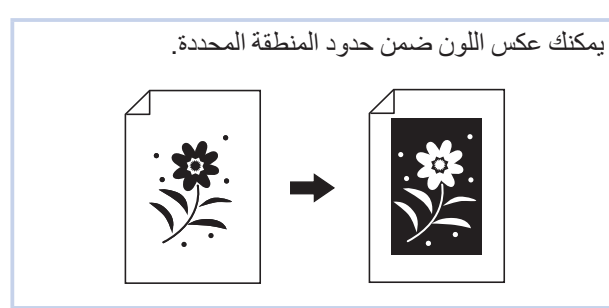

- **1 قم باختيار منطقة ما.** قم بلمس أية نقطة ضمن حدود المنطقة لاختيار المنطقة.
	- **2 قم بلمس ] )عكس([.**

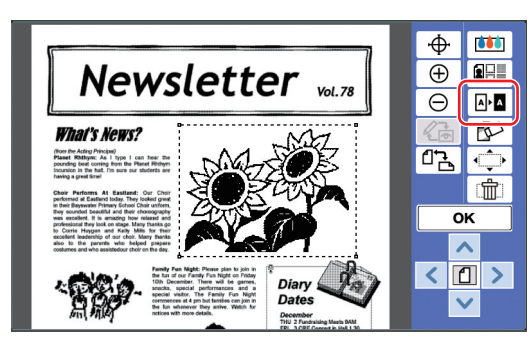

- إذا كنت ترغب في إلغاء خاصية عكس اللون، قم بلمس [ ◙ •⊠ (عكس)] مرة أخرى.
	- **3 قم بلمس ]OK].**

# **مسح الجزء الداخلي أو الخارجي للمنطقة**

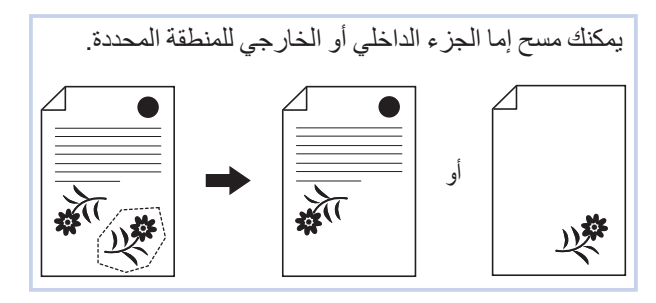

- **1 قم باختيار منطقة ما.** قم بلمس أية نقطة ضمن حدود المنطقة الختيار المنطقة.
	- **2 قم بلمس ] )مسح([.**

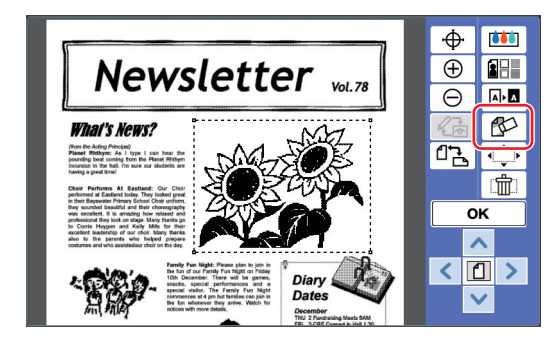

**3 قم بلمس إما ]مسح الداخل[ أو ]مسح الخارج[.** n **إذا قمت بلمس ]مسح الداخل[**

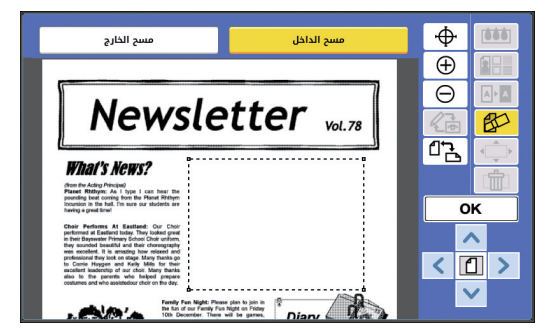

يتم مسح الجزء الداخلي من المنطقة.

#### n **إذا قمت بلمس ]مسح الخارج[**

<span id="page-24-0"></span>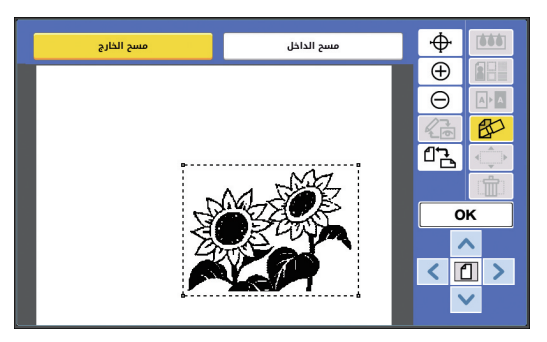

- يتم مسح الجزء الخارجي من المنطقة.
- إذا كنت ترغب في إلغاء عملية المسح، قم بلمس إما ]مسح الداخل[ أو ]مسح الخارج[ مرة أخرى.
	- **4 قم بلمس ]OK].**

## **تحريك المنطقة**

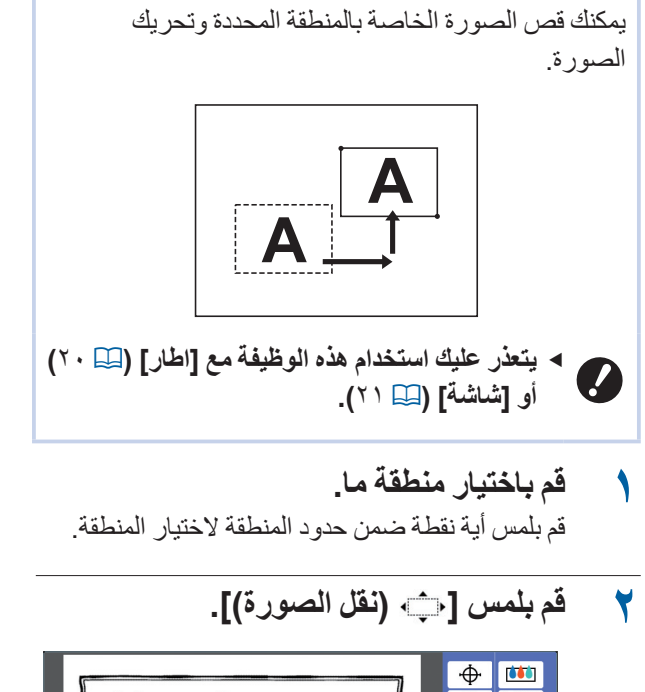

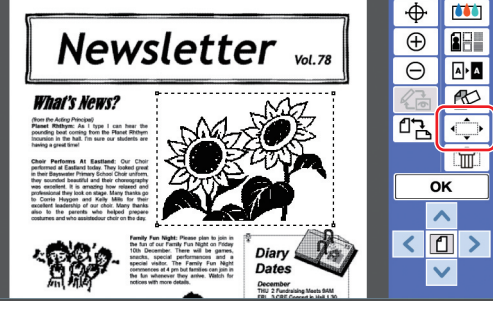

**3 قم بلمس ]**E **]أو ]**F **]أو ]**G **]أو ]**D**].**

يمكنك أيضًا استخدام مفاتيح كمية الطباعة الموجودة على لوحة التحكم.

قم بالضغط مع الاستمرار على أي ٍمن هذه المفاتيح لتحريك المنطقة على نحو متواصل.

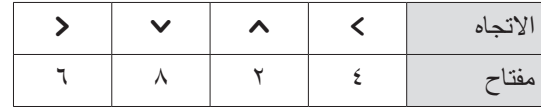

 إذا كنت ترغب في إلغاء الحركة، قم بلمس  $\mathscr{U}$ [أي] (نقل الصورة)] مرة اخرى.

**4 قم بلمس ]OK].**

## **إلغاء المنطقة**

<span id="page-25-0"></span>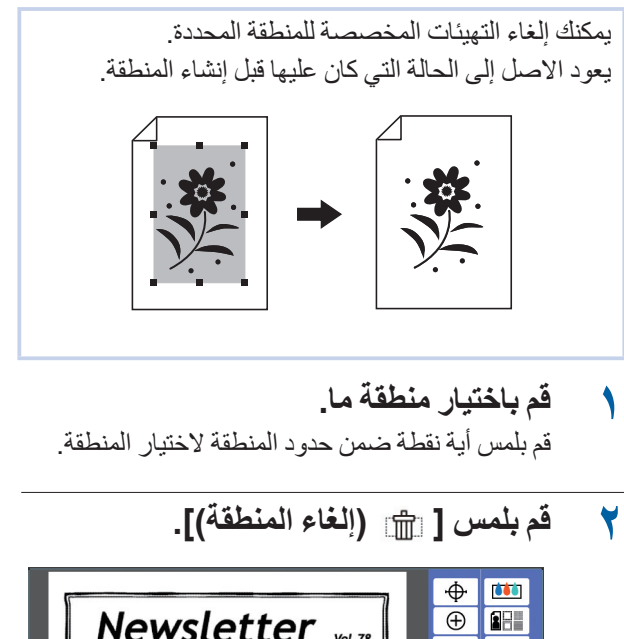

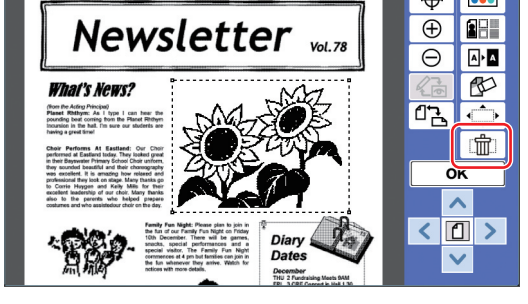

**3 قم بلمس ]OK].**

## **تظليل الصورة**

يمكنك تظليل بيانات الأصل على أصل آخر يجري تحريره. قم باستعادة بيانات الأصل التي تم تظليلها من [ذاكرة التخزين] أو ]قائمة مهام USB]. توجد طريقتين للتظليل: ]رسوم جاهزة[ و ]خلفية[.

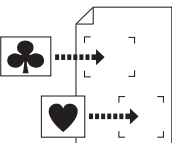

]رسوم جاهزة[ يمكنك قص جزء من بيانات األصل التي تم استعادتها وتظليله على صورة أخرى.

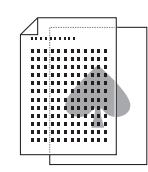

]خلفية[ يمكنك تظليل بيانات األصل التي تمت استعادتها على خلفية الأصل الذي يجري تحريره.

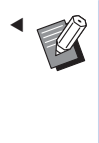

 للحصول على اإلجراء الخاص بحفظ بيانات األصل التي سيتم تظليلها في ]ذاكرة التخزين[ أو ]قائمة مهام USB]، انظر دليل المستخدم المرفق بالطابعة الخاصة بك.

## **]رسوم جاهزة[**

يمكنك قص جزء من بيانات األصل التي تم استعادتها وتظليله على األصل الذي يجري تحريره. في هذه الحالة، يمكنك تظليل الصورة على الموقع المرغوب، كما هو الحال عند قيامك بتثبيت ملصق.

**1 قم بلمس ] )تظليل الصورة([.**

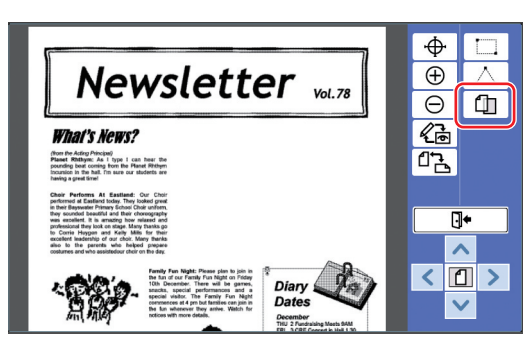

**2 قم بلمس ]رسوم جاهزة[.**

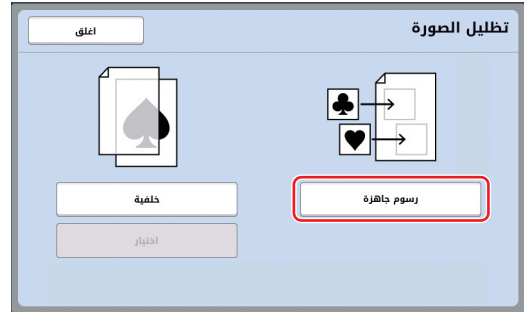

#### <span id="page-26-0"></span>**3 قم باختيار موقع بيانات األصل المراد استعادتها.**

### n **عند قيامك باالستعادة من ]ذاكرة التخزين[**

تحقق من أنه يتم عرض ]اختيار التخزين[ في الجانب العلوي الأيسر من الشاشة.

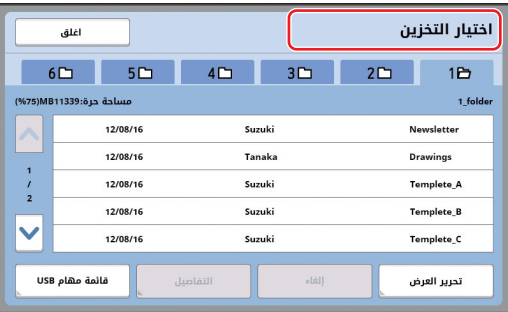

#### n **عند قيامك باالستعادة من ]قائمة مهام USB]**

قم بإدخال مشغل فالش USB الذي يحتوي على بيانات األصل داخل فتحة USB. عند قيامك بلمس ]قائمة مهام USB ]الموجودة في أسفل الجهة اليمنى من شاشة ]اختيار التخزين[، سيتم عرض شاشة ]قائمة مهام USB].

**4 قم بلمس بيانات األصل المراد استعادتها.**

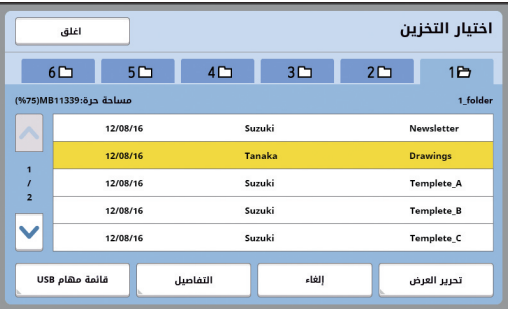

- الختيار بيانات األصل المحفوظة في مجلد آخر، قم بلمس تبويب المجلد.
- عند وجود 6 أو أكثر من مجموعات بيانات األصل، قم بلمس ]<sup>F</sup> ]أو ]G ]لتغيير القائمة المعروضة.
- اتبع الخطوات الواردة أدناه لعرض بيانات H التعريف عند ضبط ]إدارة عالية/تامة[ الموجوده في ]ادارة المستخدم[ المندرجة تحت ]مدير[.  $\left(\bigcirc$  قم بلمس [تحرير العرض] الموجودة في شاشة ]اختيار التخزين[ أو ]قائمة مهام USB]. B قم بلمس ]مهمة طباعة معرفة[. C قم بلمس ]موافق[.
	- **5 قم بلمس ]التفاصيل[.** يتم عرض شاشة ]استعادة التخزين[.

## **6 تحقق من بيانات األصل المراد استعادتها.**

في حال وجود صفحات متعددة، يمكنك استعادة صفحة واحدة فقط. قم باختيار الصفحة التي ترغب في استعادتها.

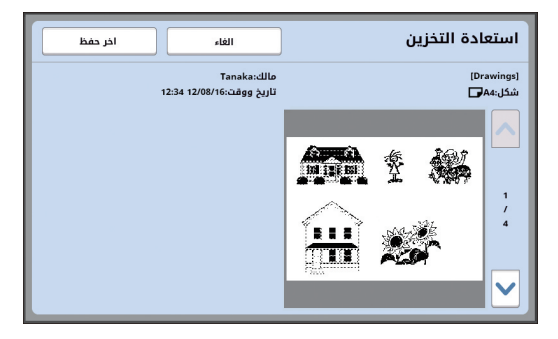

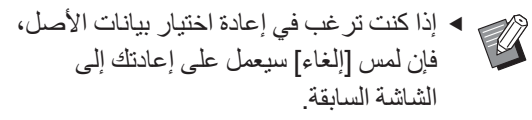

**7 قم بلمس ]اخر حفظ[.**

يتم عرض شاشة ]تحديد المنطقة[.

**8 قم بتحديد منطقة الصورة المراد تظليلها.** قم بإنشاء منطقة مستطيلة الشكل من خالل لمس نقطة البداية ونقطة النهاية.

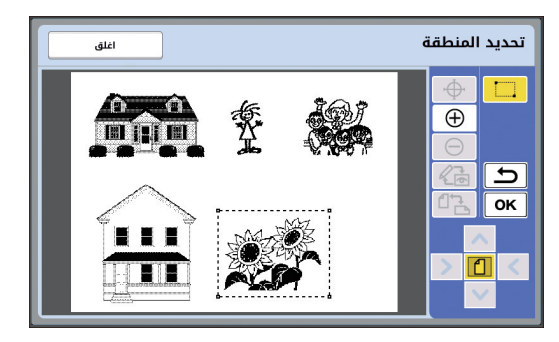

# **9 قم بلمس ]OK].**

**10 قم بتحديد طريقة المعالجة للصورة المظللة.**

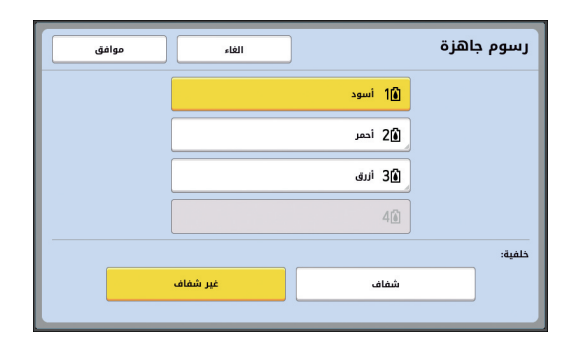

#### n **تحديد اللون**

قم بلمس الزر الخاص باسم اللون لتحديد الطباعة الملونة الخاصة بالصورة المظللة.

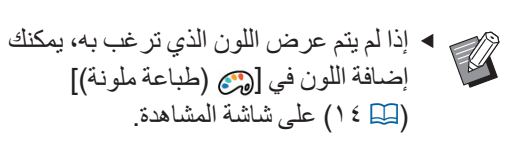

## n**[ خلفية[**

[شفاف]: تتم أيضًا طباعة المنطقة الواقعة تحت الصورة المظللة.

[غير شفاف]: يتم إخفاء منطقة الأصل الموجودة تحت الصورة المظللة كما أنه لن تتم طباعتها.

## **11 قم بلمس ]موافق[.**

**12 قم بلمس الموضع الذي سيتم تظليل الصورة عليه.**

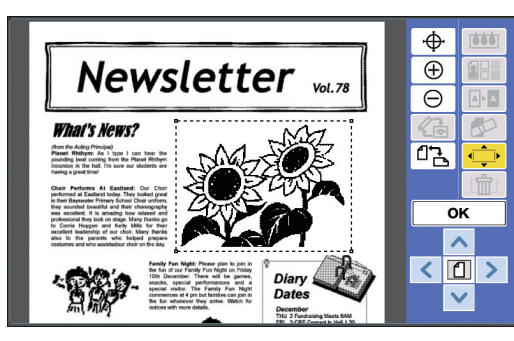

يتم توسيط الصور وتظليلها في موضع اللمس.

## **13 قم بضبط موضع الصورة المظللة.**

قم بلمس ]<sup>E</sup> ]أو ]<sup>F</sup> ]أو ]<sup>G</sup> ]أو ]D ]لضبط الموضع. يمكنك أيضًا استخدام مفاتيح كمية الطباعة الموجودة على لوحة التحكم.

قم بالضغط مع الاستمرار على أي ٍمن هذه المفاتيح لتحريك المنطقة على نحو متواصل.

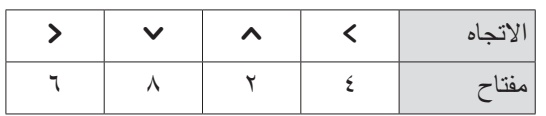

**14 قم بلمس ]OK].**

# **]خلفية[**

يمكنك تظليل بيانات الأصل التي تمت استعادتها على خلفية الأصل الذي يجري تحريره.

**1 قم بلمس ] )تظليل الصورة([.**

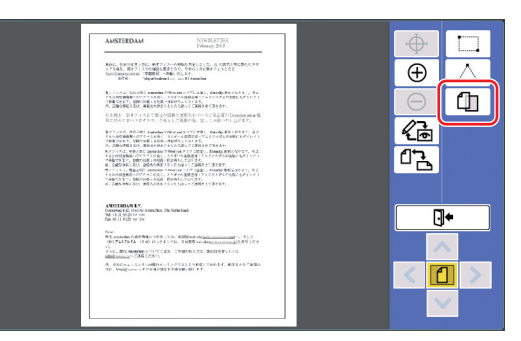

**2 قم بلمس ]خلفية[.**

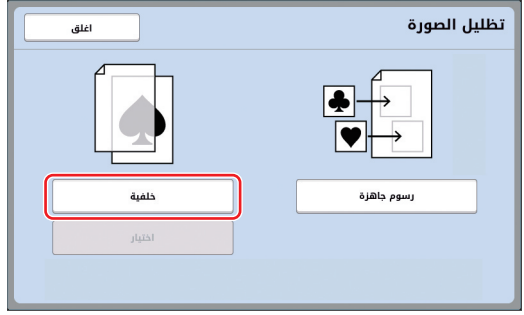

**3 قم باختيار موقع بيانات األصل المراد استعادتها.**

## n **عند قيامك باالستعادة من ]ذاكرة التخزين[**

تحقق من أنه يتم عرض ]اختيار التخزين[ في الجانب العلوي الأيسر من الشاشة.

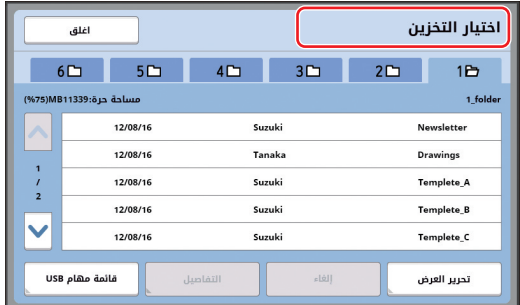

n **عند قيامك باالستعادة من ]قائمة مهام USB]** قم بإدخال مشغل فالش USB الذي يحتوي على بيانات األصل داخل فتحة USB. عند قيامك بلمس ]قائمة مهام USB ]الموجودة في أسفل الجهة اليمنى من شاشة ]اختيار التخزين[، سيتم عرض شاشة ]قائمة مهام USB].

#### **4 قم بلمس بيانات األصل المراد استعادتها.**

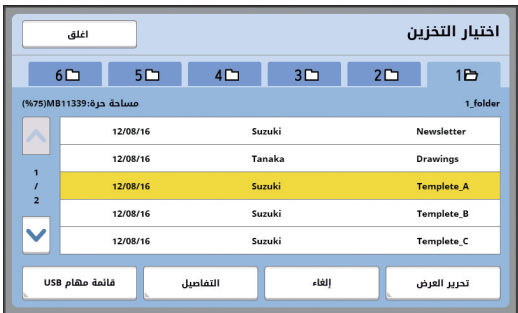

- الختيار بيانات األصل المحفوظة في مجلد آخر، قم بلمس تبويب المجلد.
- عند وجود 6 أو أكثر من مجموعات بيانات األصل، قم بلمس ]<sup>F</sup> ]أو ]G ]لتغيير القائمة المعروضة.
- اتبع الخطوات الواردة أدناه لعرض بيانات  $\mathscr{U}$ التعريف عند ضبط ]إدارة عالية/تامة[ الموجودة في ]ادارة المستخدم[ المندرجة تحت ]مدير[. A قم بلمس ]تحرير العرض[ الموجودة في شاشة ]اختيار التخزين[ أو ]قائمة مهام USB]. B قم بلمس ]مهمة طباعة معرفة[. C قم بلمس ]موافق[.
	- **5 قم بلمس ]التفاصيل[.** يتم عرض شاشة ]استعادة التخزين[.
	- **6 تحقق من بيانات األصل المراد استعادتها.**

في حال وجود صفحات متعددة، يمكنك استعادة صفحة واحدة فقط. قم باختيار الصفحة التي ترغب في استعادتها.

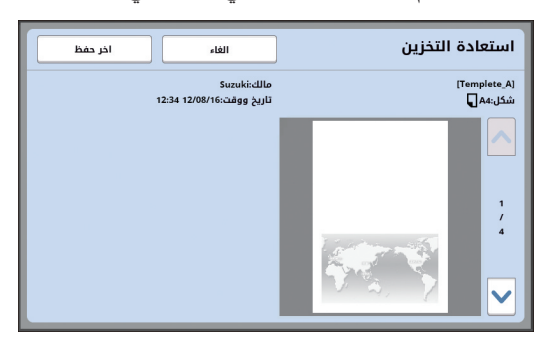

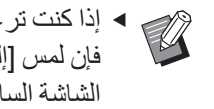

 إذا كنت ترغب في إعادة اختيار بيانات األصل، فإن لمس ]إلغاء[ سيعمل على إعادتك إلى الشاشة السابقة.

> **7 قم بلمس ]اخر حفظ[.** يتم عرض شاشة [خلفية]

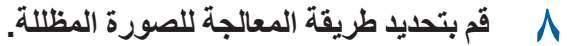

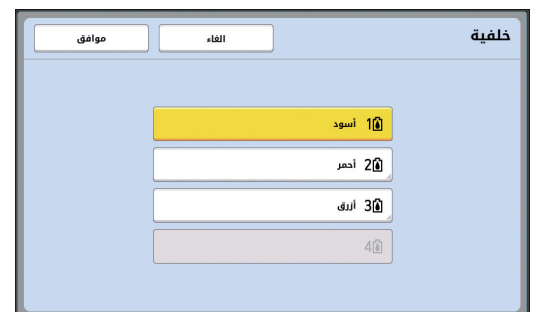

قم بلمس الزر الخاص باسم اللون لتحديد الطباعة الملونة الخاصة بالصورة المظللة.

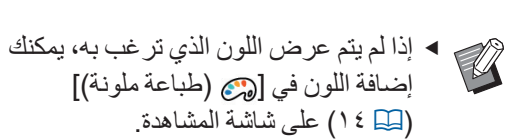

- يتم تظليل الصور. **9 قم بلمس ]موافق[.**
- **10 قم بضبط موضع الصورة المظللة.**

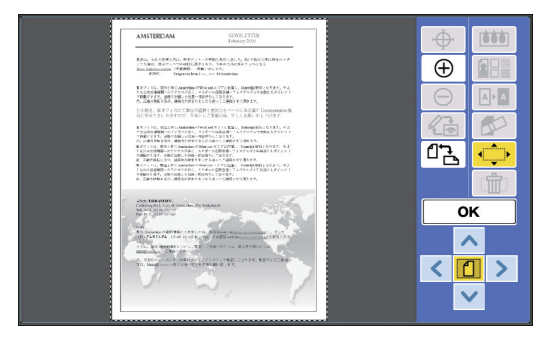

قم بلمس [>] أو [م] أو [∨] أو [<] لضبط الموضع. يمكنك أيضًا استخدام مفاتيح كمية الطباعة الموجودة على لوحة التحكم.

قم بالضغط مع الاستمرار على أي ٍمن هذه المفاتيح لتحريك المنطقة على نحو متواصل.

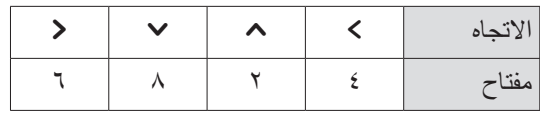

**11 قم بلمس ]OK].**

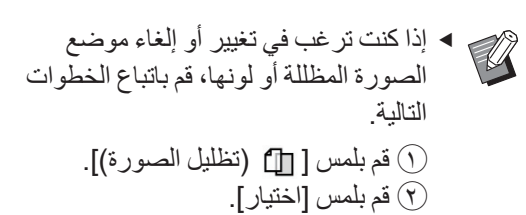

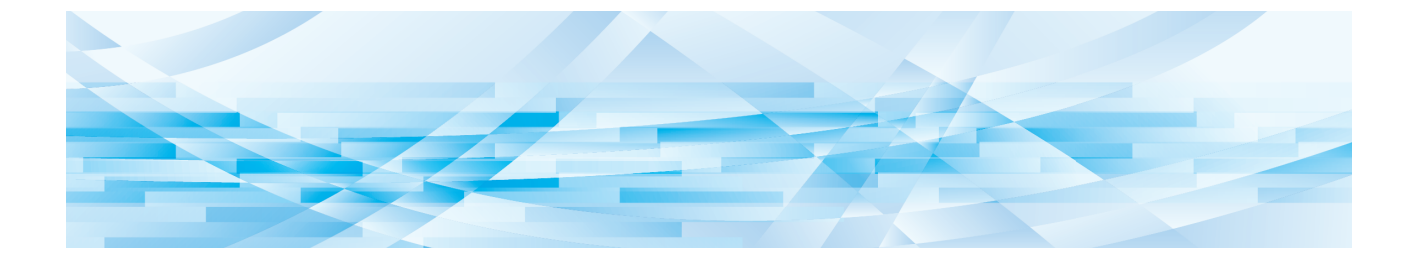

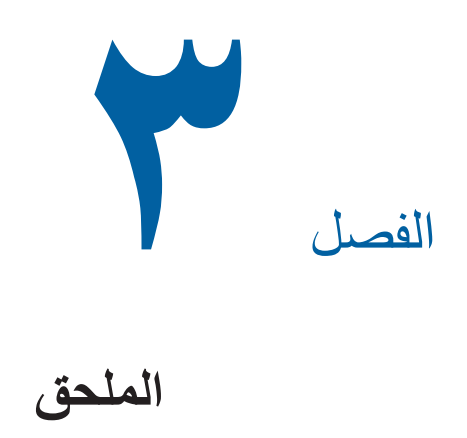

**3**

 $\gamma$  q

# **تهيئة أوضاع التشغيل**

يمكنك تغيير التهيئات المخصصة لبيئة تشغيل المحرر. إلجراء التهيئة، انظر دليل المستخدم المرفق بالطابعة الخاصة بك.

## **بنود التهيئة**

في القائمة التالية تم وضع خط تحت التهيئات االفتراضية للمصنع.

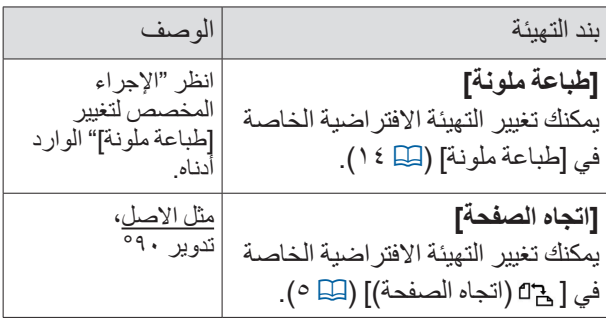

## **اإلجراء المخصص لتغيير ]طباعة ملونة[**

يمكنك تغيير التهيئة االفتراضية الخاصة في ]طباعة ملونة[ )A 14).

**1 قم بلمس ]طباعة ملونة[ في شاشة ]مدير[.**

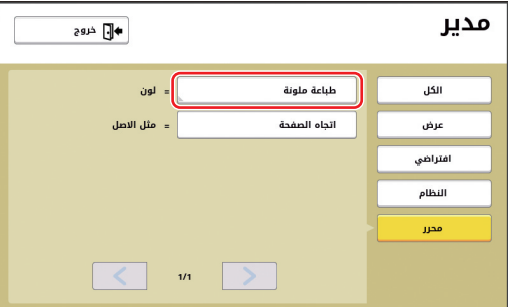

**2 قم بلمس ]تغيير[ أو ]إضافة[.**

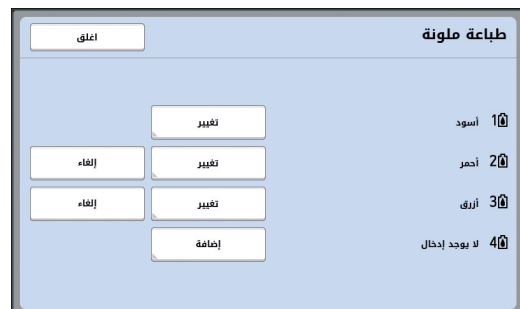

<span id="page-31-0"></span> قم بلمس ]تغيير[ لتغيير الطباعة الملونة التي تم تحديدها لكل نسخة رئيسية. قم بلمس ]إضافة[ إلضافة الطباعة الملونة.

> قم بلمس ]إلغاء[ إللغاء الطباعة الملونة. (يتعذر عليك إلغاء [1**]**] )

> > **3 قم بلمس اللون المراد استخدامه.**

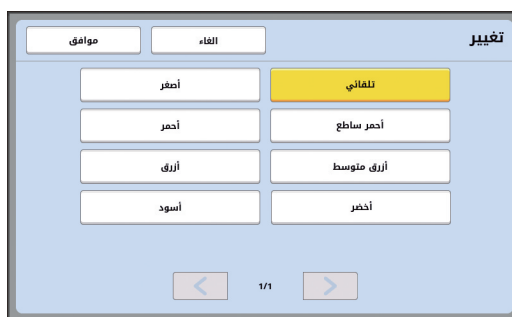

يتم عرض ألوان اسطوانة الطباعة التي تم ضبطها مسبقًا على الطابعة كخيارات. عند قيامك باختيار [تلقائي]، يتم تطبيق لون اسطوانة الطباعة الذي تم ضبطه على الطابعة عند استخدام الطابعة.

**4 قم بلمس ]موافق[.**

يتم عرض شاشة ]طباعة ملونة[.

- **5 قم بلمس ]اغلق[.**
- يتم عرض شاشة [مدير ].

# **قائمة مفاتيح االختصار**

بدلاً من لمس الأزرار المخصصة للوظائف التالية على الشاشة، يمكنك أيضًا استخدام هذه الوظائف عن طريق تشغيل المفاتيح الموجودة على لوحة التحكم.

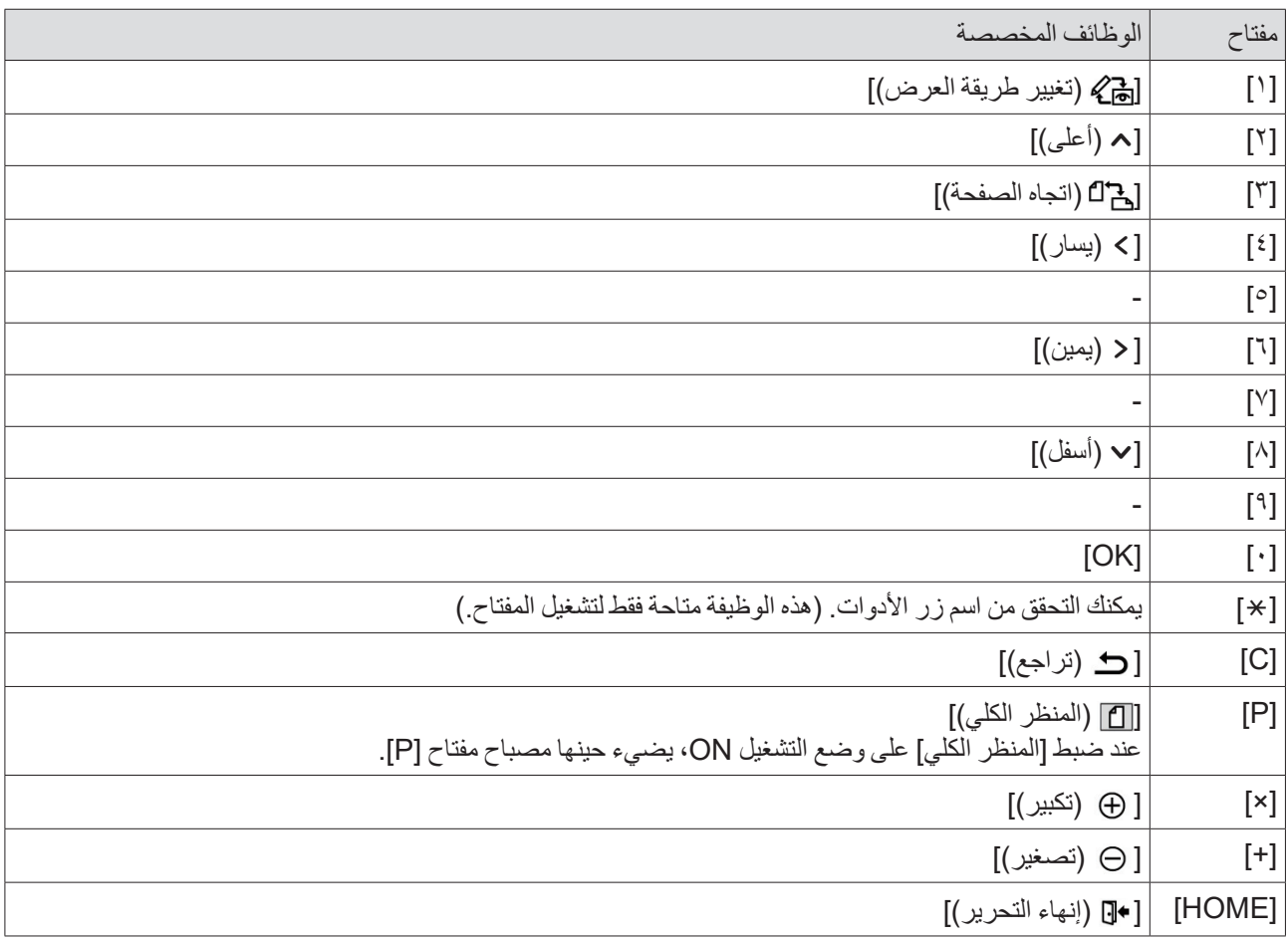

# **نماذج خاصة في ]اطار[ و ]شاشة[**

هذه النماذج بحجمها الكامل.

# **]اطار[**

<span id="page-33-0"></span>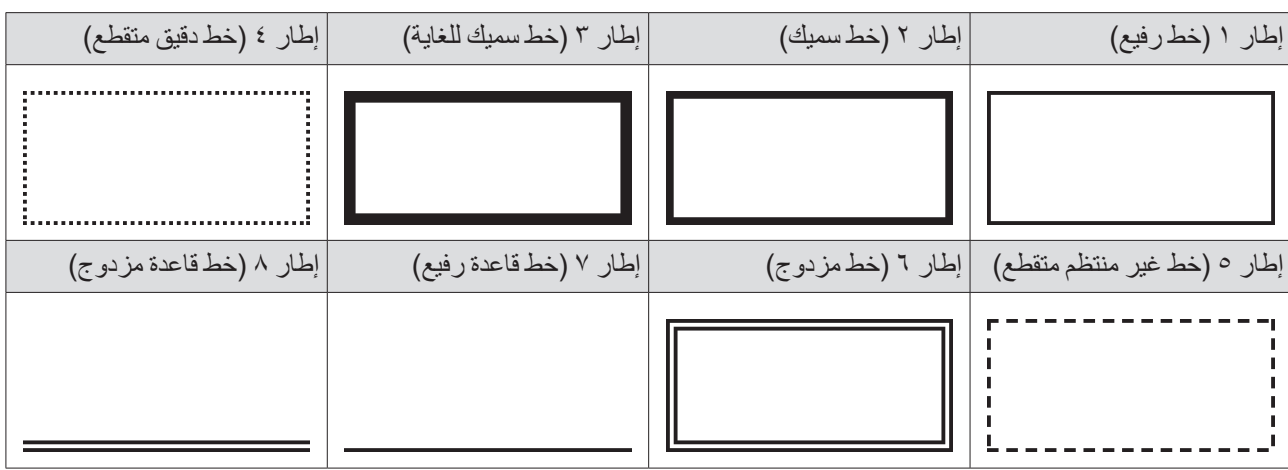

# **]شاشة[**

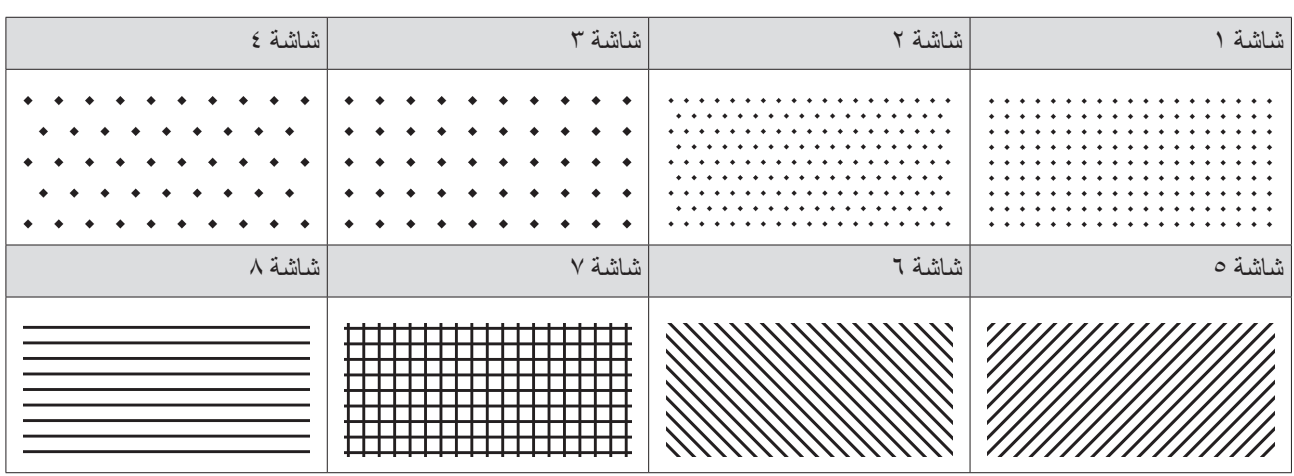

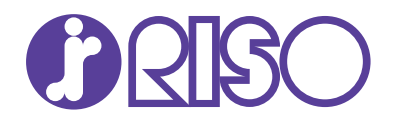

یرجى الاتصال بالتالي للحصول على الإمدادات والخدمة: